Installation Manual

AudioCodes Voice.AI Solutions

# Voca Agile Conversational IVR

Version 8.4.0

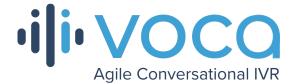

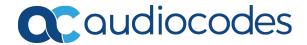

# **Notice**

Information contained in this document is believed to be accurate and reliable at the time of printing. However, due to ongoing product improvements and revisions, AudioCodes cannot guarantee accuracy of printed material after the Date Published nor can it accept responsibility for errors or omissions. Updates to this document can be downloaded from https://www.audiocodes.com/library/technical-documents.

This document is subject to change without notice.

Date Published: August-31-2021

## **WEEE EU Directive**

Pursuant to the WEEE EU Directive, electronic and electrical waste must not be disposed of with unsorted waste. Please contact your local recycling authority for disposal of this product.

## **Customer Support**

Customer technical support and services are provided by AudioCodes or by an authorized AudioCodes Service Partner. For more information on how to buy technical support for AudioCodes products and for contact information, please visit our website at https://www.audiocodes.com/services-support/maintenance-and-support.

## **Documentation Feedback**

AudioCodes continually strives to produce high quality documentation. If you have any comments (suggestions or errors) regarding this document, please fill out the Documentation Feedback form on our website at <u>https://online.audiocodes.com/documentation-feedback</u>.

# Stay in the Loop with AudioCodes

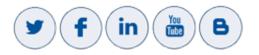

# **Related Documentation**

|                            | Document Name |
|----------------------------|---------------|
| Voca Release Notes         |               |
| Voca Administrator's Guide |               |

# **Document Revision Record**

| LTRT  | Description                       |
|-------|-----------------------------------|
| 23730 | Initial release for Version 8.4.0 |

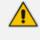

The latest software versions can be downloaded from AudioCodes' Services Portal (registered Customers only) at <u>https://services.audiocodes.com</u>.

# **Software Revision Record**

| Software Revision | Release Date |
|-------------------|--------------|
| 8.4.0             | August 2021  |

## **Table of Contents**

| 1 | Introduction                                                                                                    | 1                                                                                                    |
|---|----------------------------------------------------------------------------------------------------|----------------------------------------------------------------------------------------------------|
| 2 | Getting Started                                                                                                    | . 2                                                                                                    |
|   | Hardware Requirements and System Capacities                                                                                                    | 2                                                                                                    |
|   | Hardware Requirements                                                                                                    | 2                                                                                                    |
|   | On-premises Installation                                                                                                    | 2                                                                                                    |
|   | Private Cloud Installations                                                                                                    | . 2                                                                                                    |
|   | System Capacities                                                                                                    |                                                                                                    |
|   | Entries Support                                                                                                    |                                                                                                    |
|   | Using Clean Windows Installation                                                                                                    |                                                                                                    |
|   | Additional Software Installation                                                                                                    |                                                                                                    |
|   | Disabling Virtual Memory Paging File                                                                                                    |                                                                                                    |
|   | Using AudioCodes Mediant 800 Installation                                                                                                    |                                                                                                    |
|   | Installing Windows Security Updates                                                                                                    |                                                                                                    |
| - | Configuring the OSN IP Address                                                                                                    |                                                                                                    |
| 3 | Installing Voca                                                                                                    |                                                                                                    |
|   | Running Post-Installation                                                                                                    | .24                                                                                                    |
| 4 | Voca Upgrade                                                                                                    | 25                                                                                                    |
|   | Voca Versions that can be Upgraded                                                                                                    | .25                                                                                                    |
| 5 | Configuring Enghouse Interactive Communication Portal (CP)                                                                                                    | 26                                                                                                    |
| 6 | Installing the Voca License                                                                                                    | 29                                                                                                    |
|   |                                                                                                    |                                                                                                    |
| 7 | Installing Third-Party Licenses                                                                                                    |                                                                                                    |
| 7 | Installing Third-Party Licenses                                                                                                    | 34                                                                                                    |
| 7 |                                                                                                    | <b>34</b><br>.34                                                                                                    |
| 7 | Installing Enghouse Interactive License                                                                                                    | <b>34</b><br>.34<br>.34                                                                                                    |
| 7 | Installing Enghouse Interactive License Installing Control Panel License                                                                                                    | <b>34</b><br>.34<br>.34<br>.36                                                                                                    |
| 7 | Installing Enghouse Interactive License<br>Installing Control Panel License<br>Installing CT Connect Media Gateway License                                                                                                    | <b>34</b><br>.34<br>.36<br>.36                                                                                                    |
| 7 | Installing Enghouse Interactive License<br>Installing Control Panel License<br>Installing CT Connect Media Gateway License<br>Installing Text-to-Speech Engine                                                                                                    | <b>34</b><br>.34<br>.36<br>.36<br>.36                                                                                                    |
|   | Installing Enghouse Interactive License<br>Installing Control Panel License<br>Installing CT Connect Media Gateway License<br>Installing Text-to-Speech Engine<br>Acapela non-Hebrew Text to Speech                                                                                                    | <b>34</b><br>.34<br>.36<br>.36<br>.36<br>.40                                                                                                    |
|   | Installing Enghouse Interactive License<br>Installing Control Panel License<br>Installing CT Connect Media Gateway License<br>Installing Text-to-Speech Engine<br>Acapela non-Hebrew Text to Speech<br>Configuring SBC Settings for Voca                                                                                                    | <b>34</b><br>.34<br>.36<br>.36<br>.36<br>.40                                                                                                    |
|   | Installing Enghouse Interactive License<br>Installing Control Panel License<br>Installing CT Connect Media Gateway License<br>Installing Text-to-Speech Engine<br>Acapela non-Hebrew Text to Speech<br>Configuring SBC Settings for Voca<br>Coder Settings                                                                                                    | <b>34</b><br>.34<br>.36<br>.36<br>.36<br>.40<br>.40                                                                                                    |
|   | Installing Enghouse Interactive License<br>Installing Control Panel License<br>Installing CT Connect Media Gateway License<br>Installing Text-to-Speech Engine<br>Acapela non-Hebrew Text to Speech<br>Configuring SBC Settings for Voca<br>Coder Settings<br>Delayed Offer SDP Settings                                                                                                    | <ul> <li>34</li> <li>34</li> <li>36</li> <li>36</li> <li>40</li> <li>40</li> <li>40</li> <li>40</li> </ul>                                                                                                    |
|   | Installing Enghouse Interactive License<br>Installing Control Panel License<br>Installing CT Connect Media Gateway License<br>Installing Text-to-Speech Engine<br>Acapela non-Hebrew Text to Speech<br>Configuring SBC Settings for Voca<br>Coder Settings<br>Delayed Offer SDP Settings<br>Terminating SIP OPTIONS Requests                                                                                                    | <ul> <li>34</li> <li>34</li> <li>36</li> <li>36</li> <li>36</li> <li>40</li> <li>40</li> <li>40</li> <li>40</li> <li>40</li> <li>40</li> </ul>                                                                                     |
| 8 | Installing Enghouse Interactive License<br>Installing Control Panel License<br>Installing CT Connect Media Gateway License<br>Installing Text-to-Speech Engine<br>Acapela non-Hebrew Text to Speech<br>Configuring SBC Settings for Voca<br>Coder Settings<br>Delayed Offer SDP Settings<br>Terminating SIP OPTIONS Requests<br>Alternative Routing Settings                                                                                                    | <ul> <li>34</li> <li>34</li> <li>36</li> <li>36</li> <li>36</li> <li>40</li> <li>40</li> <li>40</li> <li>40</li> <li>40</li> <li>40</li> <li>40</li> <li>40</li> <li>40</li> <li>41</li> </ul>                                     |
| 8 | Installing Enghouse Interactive License<br>Installing Control Panel License<br>Installing CT Connect Media Gateway License<br>Installing Text-to-Speech Engine<br>Acapela non-Hebrew Text to Speech<br>Configuring SBC Settings for Voca<br>Coder Settings<br>Delayed Offer SDP Settings<br>Terminating SIP OPTIONS Requests<br>Alternative Routing Settings<br>Installing Signed Certificates on the IIS                                                                     | <ul> <li>34</li> <li>.34</li> <li>.36</li> <li>.36</li> <li>.40</li> <li>.40</li> <li>.40</li> <li>.40</li> <li>.40</li> <li>.40</li> <li>.41</li> </ul>                                                                           |
| 8 | Installing Enghouse Interactive License<br>Installing Control Panel License<br>Installing CT Connect Media Gateway License<br>Installing Text-to-Speech Engine<br>Acapela non-Hebrew Text to Speech<br>Configuring SBC Settings for Voca<br>Coder Settings<br>Delayed Offer SDP Settings<br>Terminating SIP OPTIONS Requests<br>Alternative Routing Settings<br>Installing Signed Certificates on the IIS<br>Managing Certificates in the MMC Snap-in                         | <b>34</b><br>.34<br>.36<br>.36<br>.36<br>.40<br>.40<br>.40<br>.40<br>.40<br>.40<br>.40<br>.41<br>.41                                                                                                    |
| 8 | Installing Enghouse Interactive License<br>Installing Control Panel License<br>Installing CT Connect Media Gateway License<br>Installing Text-to-Speech Engine<br>Acapela non-Hebrew Text to Speech<br>Configuring SBC Settings for Voca<br>Coder Settings<br>Delayed Offer SDP Settings<br>Terminating SIP OPTIONS Requests<br>Alternative Routing Settings<br>Installing Signed Certificates on the IIS<br>Managing Certificates in the MMC Snap-in<br>Adding a Certificate | <ul> <li>34</li> <li>34</li> <li>36</li> <li>36</li> <li>36</li> <li>40</li> <li>40</li> <li>40</li> <li>40</li> <li>40</li> <li>40</li> <li>40</li> <li>40</li> <li>40</li> <li>40</li> <li>41</li> <li>45</li> <li>45</li> </ul> |

| 12 | Installing Enghouse CTIC (Media Gateway) Application    | .53 |
|----|---------------------------------------------------------|-----|
| 13 | Upgrading from Voca Version 8.0.1 to Voca Version 8.4.0 | 56  |
| 14 | Enabling Music On Hold on Enghouse Control Panel        | 61  |

# **1** Introduction

Voca provides a state-of-the-art voice recognition service for enterprises, enhancing day-to-day customer interface and employee productivity by making organizational contacts easily accessible from multiple user environments by voice.

Combining powerful speech recognition engine with a simple-to-use conversational interface, Voca introduces a reliable, 24x7 call routing solution that reduces costs, increases the employee's productivity and enhances caller experience and satisfaction. Voca easily integrates with any standard PBX based on analog, digital and IP network protocols and can be deployed as a secured cloud service or On-premises.

# 2 Getting Started

There are a number of ways to install the Voca system:

- Clean Windows Installation: A customer provides a clean-installed Windows 2016 system with the latest security updates. The installation will be provided by AudioCodes as a downloadable URL.
- AudioCodes Mediant 800 Installation: AudioCodes provides a Mediant 800 with a preinstalled Windows 2016. The installation package will be located at C:\ACVoca Installer.
- Pre-installed: AudioCodes offers Voca Software as a Service (SaaS) as a cloud deployment. Please contact your AudioCodes representative for more information on this option.

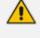

The default Administrator's password is "Pass123". It is highly recommended to change the password according to the Enterprise's policy. The updated password must be stored in a secure location, so that it is accessible to those that need to it.

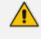

The installer does not currently support the Voca GMM ASR engine (under development).

### Hardware Requirements and System Capacities

The following describes the hardware requirements and system capacities.

#### **Hardware Requirements**

#### **On-premises Installation**

The Voca server requires the following minimum hardware configuration (not including SBC):

- **CPU:** Intel Core i7-5th Gen @ 2.7GHz with eight cores or higher (HyperThreaded cores can be counted). The processor must at least support AVX2 and FMA features.
- RAM: 32 GB
- **SSD:** 256 GB
- NIC: 1GB Ethernet card with static MAC address (For Hyper-V installations, configure the MAC address using the Advanced Features option.)
- Operating System: Windows Server 2016

#### **Private Cloud Installations**

The Voca server requires the following minimum hardware configuration:

- For AWS: Use c5.2xlarge instances or higher
- **For other configurations:** Contact your AudioCodes representative

Self-installation is designed to support single-tenant deployments. For multi-tenant deployments, please contact your AudioCodes Sales or Technical Support representative.

#### **System Capacities**

The Voca server supports the following channel capacities:

- For On-premises implementations with On-premises hardware or Virtual Machine (VM) configurations:
  - 20 concurrent ASR sessions for English US
  - 16 concurrent ASR sessions for German
  - 20 concurrent ASR sessions for Spanish
  - 20 concurrent ASR sessions for Hebrew
- For Cloud implementations:
  - 30 concurrent ASR sessions for English US
  - 20 concurrent ASR sessions for German
  - 30 concurrent ASR sessions for Spanish
  - 30 concurrent ASR sessions for Hebrew
  - 50 concurrent sessions for English UK (via Microsoft Azure Cognitive Services)

## **Entries Support**

Up to 20,000 entries

## **Using Clean Windows Installation**

It is the customer's responsibility to provide a clean-installed licensed Windows 2016 system with the following requirements:

.NET Framework Features 3.5

If the server has Internet connectivity during installation, the framework will be installed automatically. Otherwise .NET 3.5 should be pre-installed (see Enabling .NET Framework 3.5 on Windows on page 47).

- Disabled Virtual Memory paging file
- Latest security updates
- Static IP address
- Disk Partitioning

The hard disk should be partitioned to the C:\ and D:\ drives.

Chrome or Microsoft Edge (chromium-based)

#### **Additional Software Installation**

The user must not install any additional software on the server, including anti-virus or any realtime scanner. Installation of any third-party software may lead to performance issues, stability problems and may cause unpredictable results.

#### **Disabling Virtual Memory Paging File**

The procedure below describes how to disable the Virtual Memory Paging file.

#### > To disable Virtual Memory Paging File on a Windows System

- 1. Press the Windows key and open Control Panel.
- Navigate to System and Security > System, and then click Advanced system settings in the left pane.

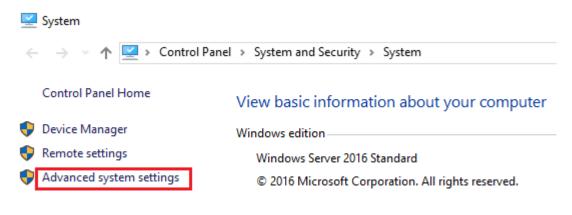

**3.** In the **System Properties** dialog box, click the **Advanced** tab, and then click **Settings...** under the 'Performance' group.

| Computer Name Hardware Advanced Remote                                                                                                    |  |  |  |  |
|----------------------------------------------------------------------------------------------------|--|--|--|--|
| You must be logged on as an Administrator to make most of these changes.<br>Performance<br>Visual effects, processor scheduling, memory usage, and virtual memory<br>Settings |  |  |  |  |
| User Profiles<br>Desktop settings related to your sign-in<br>Settings                                                                                                    |  |  |  |  |
| Startup and Recovery<br>System startup, system failure, and debugging information<br>Settings                                                                                 |  |  |  |  |
| OK Cancel Apoly                                                                                                    |  |  |  |  |

4. Click the **Advanced** tab, and then click the **Change...** button.

| Performance Options                                                                                                    | Х |  |  |  |
|----------------------------------------------------------------------------------------------------|---|--|--|--|
| Visual Effects Advanced Data Execution Prevention                                                                                                    |   |  |  |  |
| Processor scheduling<br>Choose how to allocate processor resources.<br>Adjust for best performance of:                                                       |   |  |  |  |
| O Programs      Background services                                                                                                    |   |  |  |  |
| Virtual memory<br>A paging file is an area on the hard disk that Windows uses as if it<br>were RAM.<br>Total paging file size for all drives: 0 MB<br>Change |   |  |  |  |
| OK Cancel Apply                                                                                                    |   |  |  |  |

- 5. Clear the 'Automatically manage paging file size for all drives' check box.
- 6. Select the drive that it is on, and then click the **No paging file** option.

| Virtual Memory                                                                              |                                                                                      | × |
|---------------------------------------------------------------------------------------------|--------------------------------------------------------------------------------------|---|
| Automatically manag<br>Paging file size for each<br>Drive [Volume Label]<br>C:<br>D: [Data] | ge paging file size for all drives<br>drive<br>Paging File Size (MB)<br>None<br>None |   |
| Selected drive:<br>Space available:                                                         | C:<br>53593 MB                                                                       |   |
| O Custom size:<br>Initial size (MB);<br>Maximum size (MB);                                  |                                                                                      |   |
| <ul> <li>System managed siz</li> <li>No paging file</li> </ul>                              | ze<br>Set                                                                            |   |
| Total paging file size for<br>Minimum allowed:<br>Recommended:<br>Currently allocated:      | 16 MB<br>4991 MB                                                                     |   |
|                                                                                             | OK Cancel                                                                            |   |

- 7. Click Set, and then click OK.
- 8. Select **Restart Now** to apply the changes.

# Using AudioCodes Mediant 800 Installation

Before installing the Voca system on AudioCodes Mediant 800, do the following:

- Install Windows 2016 Security Updates
- Configure the OSN IP address
- Configure the Server System Time Settings

#### **Installing Windows Security Updates**

Install Windows Security Updates to run the latest service patches and install all missing updates.

#### **Configuring the OSN IP Address**

The Voca system must have a static IP address. You can configure a static IP address for the OSN server on the Mediant 800.

If you are connected remotely, performing this step will disconnect you from the system. After performing this step, you can re-connect the system with its new location and IP address.

#### > To configure a static IP address for OSN:

**1.** Press the Windows Start key.

|   | Expan  | d ~                    |                |              |               |
|---|--------|------------------------|----------------|--------------|---------------|
|   | Most ι | used                   | Windows        | <b>1</b>     | <u>C</u>      |
|   | 9      | Google Chrome          | Administrativ. | Task Manager | Control Panel |
|   |        | Command Prompt         |                |              |               |
|   |        | Studio                 | Remote         | <u>A</u>     |               |
|   | ٩      | Console                | Desktop        | Event Viewer | File Explorer |
|   |        | Notepad                |                |              |               |
|   | S.     | Snipping Tool          |                |              |               |
|   | #      |                        |                |              |               |
|   |        | 7-Zip ~                |                |              |               |
| 8 | A      |                        |                |              |               |
| ŝ |        | Acapela Group ~<br>New |                |              |               |
| Ф | E      |                        |                |              |               |
|   |        | Enghouse Interactive   |                |              |               |
| = | Q      | c) 🤶 📄 🖾               | 🦲 🖬            |              |               |

 Open the Network and Sharing Center (Control Panel > Network and Internet > Network and Sharing Center).

| Network and Sharing Center          |                                                                        |                                                           |
|-------------------------------------|------------------------------------------------------------------------|-----------------------------------------------------------|
| $\leftarrow  ightarrow \star \star$ | el\Network and Internet\Network and Sharing Ce                         | nter                                                      |
| Control Panel Home                  | View your basic network information                                    | tion and set up connections                               |
| Change adapter settings             | View your active networks                                              |                                                           |
| Change advanced sharing settings    | Network<br>Private network                                             | Access type: Internet<br>Connections: Up Ethernet0        |
|                                     | Change your networking settings                                        |                                                           |
|                                     | Set up a new connection or netwo<br>Set up a broadband, dial-up, or Vi | ork<br>PN connection; or set up a router or access point. |
|                                     | Troubleshoot problems<br>Diagnose and repair network prob              | elems, or get troubleshooting information.                |

**3.** Right-click the *Intel(R) Ethernet Connection I217-LM* network connection, and then from the shortcut menu, select **Rename**.

| $\leftarrow$ $\rightarrow$ $\checkmark$ $\bigstar$ Control Panel $\Rightarrow$ Network and Internet $\Rightarrow$ Network Connections |                         |                                               |  |  |  |
|----------------------------------------------------------------------------------------------------|-------------------------|-----------------------------------------------|--|--|--|
| Organize 🔻                                                                                                    |                         |                                               |  |  |  |
| Name                                                                                                    | Status                  | Device Name                                   |  |  |  |
| 📮 Ethernet                                                                                                    | Network cable unplugged | Intel(R) 82574L Gigabit Network Connection    |  |  |  |
| 📲 Ethernet 2                                                                                                    | Network cable unplugged | Intel(R) 82574L Gigabit Network Connection #2 |  |  |  |
| 🖣 Ethernet 3                                                                                                    | Network                 | Intel(R) Ethernet Connection I217-LM          |  |  |  |

4. Assign the new alias name as Internal.

| Vetwork Connections |                                            |                                               |                 |  |
|---------------------|--------------------------------------------|-----------------------------------------------|-----------------|--|
|                     | letwork and Internet > Network Connections | 5 >                                           | ~ č             |  |
| Organize 🔻          |                                            |                                               |                 |  |
| Name                | Status                                     | Device Name                                   | Connectivity    |  |
| 🚚 Ethernet          | Network cable unplugged                    | Intel(R) 82574L Gigabit Network Connection    |                 |  |
| 💭 Ethernet 2        | Network cable unplugged                    | Intel(R) 82574L Gigabit Network Connection #2 |                 |  |
| 📱 Internal          | Network                                    | Intel(R) Ethernet Connection I217-LM          | Internet access |  |

 Right-click the Internal network connection, and then from the shortcut menu, choose Properties.

| Internal Properties                                                                                                    |            | ×   |
|----------------------------------------------------------------------------------------------------|------------|-----|
| Networking Sharing                                                                                                    |            |     |
| Connect using:                                                                                                    |            |     |
| Intel(R) Ethemet Connection I217-LM                                                                                                    |            |     |
|                                                                                                    | Configure  | i I |
| This connection uses the following items:                                                                                                    |            |     |
| <ul> <li>Client for Microsoft Networks</li> <li>File and Printer Sharing for Microsoft N</li> <li>QoS Packet Scheduler</li> <li>Internet Protocol Version 4 (TCP/IPv4)</li> <li>Microsoft Network Adapter Multiplexor</li> <li>Microsoft LLDP Protocol Driver</li> <li>Internet Protocol Version 6 (TCP/IPv6)</li> </ul> | Protocol   |     |
| Install Uninstall                                                                                                    | Properties |     |
| Description<br>Transmission Control Protocol/Internet Protoco<br>wide area network protocol that provides com<br>across diverse interconnected networks.                                                                                                    |            |     |

6. Double-click Internet Protocol Version 4 (TCP/IPv4).

- 7. Enter the IP address and DNS server addresses.
- 8. Click Advanced.

| Internet Protocol Version 4 (TCP/IPv4) Properties                                                                                                    |                   |  |  |  |  |  |
|----------------------------------------------------------------------------------------------------|-------------------|--|--|--|--|--|
| General                                                                                                    |                   |  |  |  |  |  |
| You can get IP settings assigned automatically if your network supports this capability. Otherwise, you need to ask your network administrator for the appropriate IP settings. |                   |  |  |  |  |  |
| Obtain an IP address automatical                                                                                                    | у                 |  |  |  |  |  |
| • Use the following IP address:                                                                                                    |                   |  |  |  |  |  |
| IP address:                                                                                                    | 10 . 31 . 5 . 250 |  |  |  |  |  |
| Subnet mask:                                                                                                    | 255.255.0.0       |  |  |  |  |  |
| Default gateway:                                                                                                    | 10 . 31 . 0 . 1   |  |  |  |  |  |
| Obtain DNS server address autom                                                                                                    | atically          |  |  |  |  |  |
| • Use the following DNS server addr                                                                                                    | resses:           |  |  |  |  |  |
| Preferred DNS server:                                                                                                    | 10 . 1 . 1 . 11   |  |  |  |  |  |
| Alternate DNS server:                                                                                                    | 10 . 1 . 1 . 10   |  |  |  |  |  |
| Validate settings upon exit Advanced                                                                                                    |                   |  |  |  |  |  |
|                                                                                                    | OK Cancel         |  |  |  |  |  |

9. Clear the 'Automatic Metric' check box, and then in the 'Interface Metric' field enter "1".

Х

Advanced TCP/IP Settings

| IP Settings DNS WII | NS  |        |       |     |        |
|---------------------|-----|--------|-------|-----|--------|
| IP addresses        |     |        |       |     |        |
| IP address          |     | Subnet | mask  |     |        |
| 10.31.5.250         |     | 255.25 | 5.0.0 |     |        |
|                     | Add | E      | dit   | Rer | nove   |
| Default gateways:   |     |        |       |     |        |
| Gateway             |     | Metric |       |     |        |
| 10.31.0.1           |     | Automa | atic  |     |        |
|                     | Add | E      | dit   | Rer | nove   |
| Automatic metric    | 1   |        |       |     |        |
| 1                   |     |        |       |     |        |
|                     |     |        | OK    |     | Cancel |

A low metric number indicates higher priority. A high metric number indicates low priority.

**10.** Click **OK** to apply the configuration.

| Internal Properties                                                                                                    | × |
|----------------------------------------------------------------------------------------------------|---|
| Networking Sharing                                                                                                    |   |
| Connect using:                                                                                                    |   |
| Intel(R) Ethemet Connection I217-LM                                                                                                    |   |
| Configure                                                                                                    |   |
| This connection uses the following items:                                                                                                    |   |
| Client for Microsoft Networks File and Printer Sharing for Microsoft Networks QoS Packet Scheduler Internet Protocol Version 4 (TCP/IPv4) Microsoft Network Adapter Multiplexor Protocol Microsoft LLDP Protocol Driver |   |
| Internet Protocol Version 6 (TCP/IPv6)     <                                                                                                    |   |
| Install Uninstall Properties                                                                                                    |   |
| Description<br>Transmission Control Protocol/Internet Protocol. The default<br>wide area network protocol that provides communication<br>across diverse interconnected networks.                                        |   |
| OK Cancel                                                                                                    |   |

- **11.** Click **OK** to close the Internal Properties window.
- 12. Close the Network Connections window.

# 3 Installing Voca

The procedure below describes how to install Voca. As noted in Getting Started on page 2, there are a number of ways to install the Voca system.

Copy the installation files to the C:\ACVoca\_Installer directory.

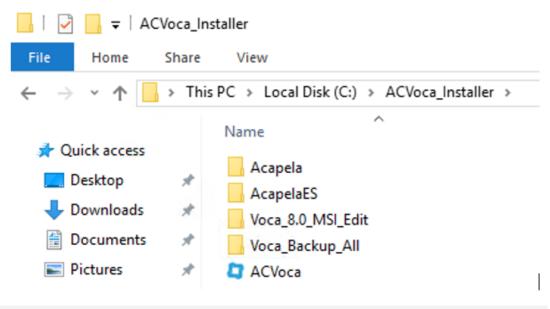

A restart may be required during installation. After the restart has completed, log in to the server and the installation process will continue automatically.

#### > To run pre-installation in case of upgrade:

- **1.** Backup the recent systems data.
  - a. The backup procedure will be performed automatically by the Voca installer. The backup directory is C:\NSC\Backup\_<Time Stamp>\BackupFiles\.
  - b. It is highly recommended to save the:
    - licenses files in C:\NSC\License\ directory
    - SBC configuration files in C:\NSC\SBCconfig directory

These and other important Voca directories will be backed up during the upgrade or during the daily scheduler backup procedure.

- 2. If the LDAP standalone synchronization feature is used:
  - a. Un-install the old VocaEnterpriseDirectoryService.
  - b. Open the VocaNOM Directory Client
     C:\NSC\LDAP\VocaLdapService\VocaLdapSetup.exe.
  - c. Click Stop service.

d. Click Configure.

| ł | Cy VocaNOM Directory Client - Configurator/Monitor - |              |
|---|------------------------------------------------------|--------------|
|   | Activity for last 24 Hours                           | Listening    |
|   |                                                      |              |
|   |                                                      |              |
|   |                                                      |              |
|   |                                                      |              |
|   |                                                      |              |
|   |                                                      |              |
|   |                                                      |              |
|   | Close Minimize Configure Start/Restart Service       | Stop Service |

- e. Click Configure.
- f. Click Uninstall Service.

| Directory Import Configurat | ons                                           | × |
|-----------------------------|-----------------------------------------------|---|
| Configuration Name          | Schedule Enabled                              |   |
| AUDC_HE-IL                  | At 11:26 PM, every day True                   | _ |
|                             |                                               |   |
|                             |                                               | _ |
|                             |                                               |   |
|                             |                                               | - |
|                             |                                               |   |
|                             |                                               | _ |
| ОК                          | Add Edit Delete Import Now! Uninstall Service | e |

- g. Close the VocaNom Directory Client.
- h. Rename the 'C:\ProgramData\VocaLdapService\Settings.xml' file to 'settings\_bak.xml'.
- 3. If the CSV synchronization feature is used:
  - a. Backup CSV synchronization files located under C:\NSC\LDAP\Import\_CSV\_to\_Cloud
  - **b.** Restore the feature after the upgrade.
- 4. Upgrade Voca Version 8.0.1.

The upgrade procedure fails when you try to upgrade Voca Version 8.0.1 (primary or secondary) to Voca Version 8.4.0 (primary or secondary). This issue did not occur during upgrading Voca Version 8.0.1 (standalone) to Voca Version 8.4.0 (standalone). See Upgrading from Voca Version 8.0.1 to Voca Version 8.4.0.htm.

5. Upgrade Voca Version 8.0.2.

During the upgrade of Voca Version 8.0.2 to Voca Version 8.4.0, the Enghouse CTIC (Media Gateway) application is removed by installer.

Backup the CTIC (Media Gateway) license before you run the upgrade procedure. The license can be found in C:\Program Files (x86)\Enghouse Interactive\CTI Connect\Licenses.

See Installing Enghouse CTIC (Media Gateway) application in Enghouse CTIC directory.

- 6. Restart the server.
- ➤ To install Voca:
- 1. The Windows Update service must be stopped and disabled during the Voca installation. It can be enabled once the Voca installation procedure has been completed.

| 🕨 🔿 🔟 🔝 🛛        | 3 🕞 월 🔟 🕨 🖷 🕪                  |                     |         |               |               |  |   |
|------------------|--------------------------------|---------------------|---------|---------------|---------------|--|---|
| Services (Local) | Name                           | Description         | Status  | Startup Type  | Log On As     |  |   |
|                  | Q Windows Event Log            | This service mana   | Running | Automatic     | Local Service |  |   |
|                  | C Windows Firewall             | Windows Firewall    | Running | Automatic     | Local Service |  |   |
|                  | Windows Font Cache Service     | Optimizes perform   | Running | Automatic     | Local Service |  |   |
|                  | Q Windows Image Acquisition (  | Provides image ac   |         | Manual        | Local Service |  |   |
|                  | A Windows Insider Service      | wisve               |         | Manual        | Local Syste   |  |   |
|                  | A Windows Installer            | Adds, modifies, an  |         | Manual        | Local Syste   |  |   |
|                  | Q Windows License Manager Ser  | Provides infrastruc |         | Manual (Trig  | Local Service |  |   |
|                  | Q Windows Management Instru    | Provides a commo    | Running | Automatic     | Local Syste   |  |   |
|                  | Q Windows Mobile Hotspot Serv  | Provides the abilit |         | Manual (Trig_ | Local Service |  |   |
|                  | Windows Modules Installer      | Enables installatio | Running | Manual        | Local Syste   |  |   |
|                  | Q Windows Presentation Founda  | Optimizes perform   |         | Manual        | Local Service |  |   |
|                  | Q Windows Push Notifications S | This service runs i | Running | Automatic     | Local Syste   |  |   |
|                  | Q Windows Push Notifications U | This service hosts  |         | Manual        | Local Syste   |  |   |
|                  | 🖏 Windows Remote Manageme      | Windows Remote      | Running | Automatic     | Network S     |  |   |
|                  | Windows Search                 | Provides content i  |         | Disabled      | Local Syste   |  |   |
|                  | Windows Time                   | Maintains date an   | Running | Automatic (T  | Local Service |  |   |
|                  | 🔕 Windows Update               | Enables the detecti |         | Disabled      | Local Syste   |  |   |
|                  | Auto-Dis                       | WinHTTP implem      | Running | Manual        | Local Service |  |   |
|                  | Wired AutoConfig               | The Wired AutoCo    |         | Manual        | Local Syste   |  |   |
|                  | Q WMI Performance Adapter      | Provides performa   |         | Manual        | Local Syste   |  | _ |

2. Right-click the ACVoca installation file, and then select Run as Administrator.

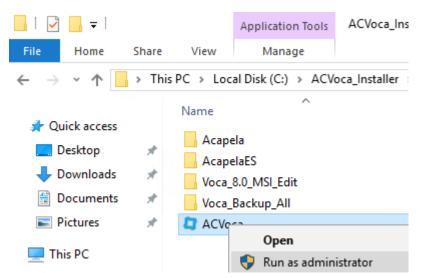

**3.** After launching the installer, the installer UI appears. You need to configure the installation process.

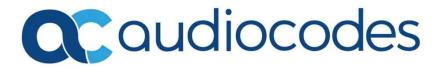

#### 4. The End user license agreement appears; click Next.

| Voca                            |                                                                                                    | _ × |
|---------------------------------|----------------------------------------------------------------------------------------------------|-----|
| 27                              | Voca                                                                                                    |     |
|                                 |                                                                                                    |     |
| End user license agreement      | Voca v8.0.1 End user license agreement                                                                                                    |     |
| Language selection              | 1. Definitions.                                                                                                    | ^   |
| Target folder<br>ASR type       | <ol> <li>Confidential Information means information concerning inventions, know-how,<br/>trade secrets and other proprietary Licensor information or information of its</li> </ol>                                                                            |     |
| IP Addresses<br>Service account | licensors, including Licensor's disclosure of the Licensed Software, Documentation<br>and trade secrets relating to the Licensed Software and any modifications thereof. 2. Fees. means either license fees, royalties or any other compensation required for |     |
| Ready to install                | the Licensed Configuration of the Licensed Software. 3. Licensed Configuration. means to the extent applicable, as indicated on the License Key, the choice of features, maximum number of licensed ports, or any                                             |     |
| Install progress<br>Finish      | other specifications, as approved in writing by Licensor.<br><b>4. License Key.</b> means the code provided by Licensor to Licensee, which enables the<br>Licensed Software to operate in accordance with the specified Licensed                              | >   |
|                                 | Cancel Next                                                                                                    |     |

#### 5. Select which features you want to include in the installation, and then click Next.

|                            | _ × _                      |
|----------------------------|----------------------------|
| 4                          | Voca                       |
|                            |                            |
| End user license agreement | Select features to install |
| Select features            |                            |
| Language selection         | Voca Core (WEB, PLM, DB)   |
| Target folder              |                            |
| ASR type                   | VR IVR                     |
| IP Addresses               | ✓ ASR                      |
| Service account            | MRCP                       |
| Ready to install           |                            |
| Install progress           |                            |
| Finish                     |                            |
|                            | Cancel Back Next           |

6. Select the languages you wish to install, and then click **Next**.

| The Spanish dialect is supported in GMM mode only.                                          |                                             |  |  |  |  |  |
|---------------------------------------------------------------------------------------------|---------------------------------------------|--|--|--|--|--|
| Voca                                                                                        | _ ×                                         |  |  |  |  |  |
| 4                                                                                           | Voca                                        |  |  |  |  |  |
| End user license agreement<br>Select features<br><b>Language selection</b><br>Target folder | Select languages to install<br>Hebrew       |  |  |  |  |  |
| ASR type<br>IP Addresses<br>Service account                                                 | <ul> <li>English</li> <li>German</li> </ul> |  |  |  |  |  |
| Ready to install<br>Install progress<br>Finish                                              | Spanish Spanish                             |  |  |  |  |  |
|                                                                                             | Cancel Back Next                            |  |  |  |  |  |

7. The AudioLogs directory window appears. The Voca system records and saves the speech request in an audio logs directory. Assign the D:\AudioLogs directory, and then click Next.

| Voca                                          |                   |               |      | _ ×  |
|-----------------------------------------------|-------------------|---------------|------|------|
| 4                                             |                   | Voca          |      |      |
|                                               |                   |               |      |      |
| End user license agreement<br>Select features | Voca AudioLogs f  | folder        |      |      |
| Language selection                            | AudioLogs Folder: | D:\AudioLogs\ | Ē    |      |
| Target folder                                 |                   |               |      |      |
| ASR type                                      |                   |               |      |      |
| IP Addresses                                  |                   |               |      |      |
| Service account                               |                   |               |      |      |
| Ready to install                              |                   |               |      |      |
| Install progress                              |                   |               |      |      |
| Finish                                        |                   |               |      |      |
|                                               |                   | Cancel        | Back | Next |

8. From the ASR drop-down list, select the ASR component. As noted above, the Spanish dialect is supported in GMM mode. Select your choice accordingly, and then click **Next**.

| Voca                                          |                 |     |        |      | _ ×  |
|-----------------------------------------------|-----------------|-----|--------|------|------|
| 2                                             |                 |     | Voca   |      |      |
|                                               |                 |     |        |      |      |
| End user license agreement<br>Select features | ASR and DB type | 25  |        |      |      |
| Language selection                            | ASR Type:       | DNN |        | ~    |      |
| Target folder                                 | DR Turper       | DNN |        |      |      |
| ASR type                                      | DB Type:        | GMM |        |      |      |
| IP Addresses                                  |                 |     |        |      |      |
| Service account                               |                 |     |        |      |      |
| Ready to install                              |                 |     |        |      |      |
| Install progress                              |                 |     |        |      |      |
| Finish                                        |                 |     |        |      |      |
|                                               |                 |     | Cancel | Back | Next |

- 9. If Web Core was selected for installation, you need to select the type of DB:
  - Standalone
  - Primary
  - Secondary
- **10.** Select **Primary** or **Secondary** if your installation is part of a High Availability setup.

|                                               |                | _ ×              |
|-----------------------------------------------|----------------|------------------|
| 27                                            |                | Voca             |
|                                               |                |                  |
| End user license agreement<br>Select features | ASR and DB typ | pes              |
| Language selection                            | ASR Type:      | DNN *            |
| Target folder                                 | DB Type:       | Standalone v     |
| ASR type                                      | DD Type.       | Standalone       |
| IP Addresses                                  |                | Primary          |
| Service account                               |                | Secondary        |
| Ready to install                              |                |                  |
| Install progress                              |                |                  |
| Finish                                        |                |                  |
|                                               |                | Cancel Back Next |

**11.** In the 'Traffic IP' field, enter the traffic IP used for SIP; in the 'Web IP' field, enter web IP used for admin management and the DB.

| Voca                                          |                    |             |      | _ ×    |
|-----------------------------------------------|--------------------|-------------|------|--------|
| 4                                             |                    | Voca        |      |        |
|                                               |                    |             |      |        |
| End user license agreement<br>Select features | Select Voca IP add | dresses     |      |        |
| Target folder<br>ASR type                     | Traffic IP:        | 10.31.5.228 | × (  | Detect |
| IP Addresses                                  | Web IP:            | 10.31.5.228 | Ŷ    |        |
| Service account<br>Ready to install           |                    |             |      |        |
| Install progress                              |                    |             |      |        |
| Finish                                        |                    |             |      |        |
|                                               |                    | Cancel      | Back | Next   |

**12.** During the initial installation, enter a new password for the Voca User. In case of an upgrade, enter the existing password. Click **Next** to continue.

| Voca                                          |                       |             | _ ×  |
|-----------------------------------------------|-----------------------|-------------|------|
| 5                                             |                       | Voca        |      |
|                                               |                       |             |      |
| End user license agreement<br>Select features | Voca service acco     | punt        |      |
| Target folder                                 | User                  | voca        |      |
| ASR type                                      | Password              |             |      |
| IP Addresses Service account                  | Create user if it doe |             | ]    |
| Ready to install                              |                       | SHI CAISC   |      |
| Install progress                              |                       |             |      |
| Finish                                        |                       |             |      |
|                                               |                       |             |      |
|                                               |                       | Cancel Back | Next |

**13.** The Information page appears; click **Continue**.

| Information                 |          |        |
|-----------------------------|----------|--------|
| User 'voca' will be created |          |        |
|                             |          |        |
|                             |          |        |
|                             |          |        |
|                             |          |        |
|                             |          |        |
|                             | Continue | Cancel |

14. On the Ready to Install page, click Install. The installation process begins.

|                            |                                     |                                                           | _ × _   |
|----------------------------|-------------------------------------|-----------------------------------------------------------|---------|
| 4                          |                                     | Voca                                                      |         |
|                            |                                     |                                                           |         |
| End user license agreement | Plaasa raviaw paramata              | are and click "Install" when ready                        |         |
| Select features            | Please review paralitete            | ers and click 'Install' when ready                        |         |
| Language selection         | Install Folder                      | C:\NSC\                                                   |         |
| Target folder              | AudioLogs folder<br>Service account | C:\AudioLogs\<br>voca                                     |         |
| ASR type                   |                                     |                                                           |         |
| IP Addresses               | NET Framework 4.7.2 Offline         |                                                           | ^       |
| Service account            | Microsoft Visual C++ 2010           | x86 Redistributable<br>Redistributable (x86) - 12.0.30501 |         |
| Ready to install           |                                     | Redistributable (x64) - 12.0.30501                        |         |
| Install progress           |                                     | Redistributable (x64) - 14.0.24212                        |         |
| Finish                     | Voca Prerequisites                  | Redistributable (x86) - 14.0.24212                        | ~       |
|                            |                                     |                                                           |         |
|                            |                                     | Cancel Back                                               | Install |
|                            |                                     |                                                           |         |

**15.** The installation progress bar appears.

| Voca                                                                                                    |                                                                    | _ ×    |
|----------------------------------------------------------------------------------------------------|--------------------------------------------------------------------|--------|
| 4                                                                                                    | Voca                                                               |        |
|                                                                                                    |                                                                    |        |
| End user license agreement<br>Select features<br>Target folder<br>ASR type<br>IP Addresses<br>Service account | <i>Please wait while we're preparing the system</i><br>Caching JRE | I      |
| Ready to install<br>Install progress<br>Finish                                                                | Executing NET Framework 4.7.2 Offline                              | I      |
|                                                                                                    |                                                                    | Cancel |

**16.** When completed, the installer displays the following screen. Click **Restart** to restart the server.

|                            |                       |         | _ × _ |
|----------------------------|-----------------------|---------|-------|
| 2                          |                       | Voca    |       |
|                            |                       |         |       |
| End user license agreement | Vara is made for use  |         |       |
| Select features            | Voca is ready for use |         |       |
| Language selection         |                       |         |       |
| Target folder              |                       |         |       |
| ASR type                   |                       |         |       |
| IP Addresses               |                       |         |       |
| Service account            |                       |         |       |
| Ready to install           |                       |         |       |
| Install progress           |                       |         |       |
| Finish                     |                       |         |       |
|                            |                       |         |       |
|                            |                       | Restart | Close |

#### 17. Restart the server.

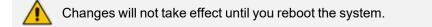

## **Running Post-Installation**

The procedure below describes how to run the post-installation procedure when performing an upgrade.

- > To run the post-installation when performing an upgrade:
- **1.** Recompile the grammars.
  - a. Recompile contacts and departments grammars.
  - b. Recompile the periphery's grammars.
    - i. Open the command line as an Administrator.
    - ii. Run the following commands:

>cd C:\NSC\NSC\_AA\<dialect>\Grammars\Compile\compile\_dnn\

>CompileGrammars\_HB.bat

Administrator: Command Prompt

Microsoft Windows [Version 10.0.14393] (c) 2016 Microsoft Corporation. All rights reserved.

C:\Users\Administrator>cd C:\NSC\NSC\_AA\EN-US\Grammars\Compile\compile\_dnn

C:\NSC\NSC\_AA\EN-US\Grammars\Compile\compile\_dnn≻CompileGrammars\_HB.bat\_

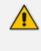

Version 8.0.1 or later is released with Amazon Corretto Java engine Version 11.0.9.12.1. In case of available security patches for Version 11.x, the installed java engine can be updated.

2. Reconfigure Music-On-Hold if required.

# 4 Voca Upgrade

When upgrading Voca, refer to the upgrade notes described in Installing Voca on page 15.

The following items should be addressed during system upgrade:

- System backup
- LDAP or CSV synchronization migration
- Installing new Voca licenses
- Grammar recompilation
- Setting up Music on Hold

## Voca Versions that can be Upgraded

The following Voca versions can be upgraded:

- Version 8.0.0
- Version 8.0.1

# 5 Configuring Enghouse Interactive Communication Portal (CP)

Enghouse Interactive (CP) is a third-party application responsible for SIP connectivity between a customer's PBX and the Voca speech recognition agent.

- **To configure Enghouse Interactive's CP:**
- **1.** Launch the CP Console 10.3.

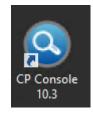

2. When prompted to set a password, select the 'I don't want to use...' check box, and then click **OK**.

| Set Console Password                                                        | x |
|-----------------------------------------------------------------------------|---|
| New Password:<br>Re-type New Password:                                      |   |
| Password Strength                                                           |   |
| ✓ I don't want to use Console password right now.<br>OK Cancel <u>H</u> elp |   |

3. When the configuration wizard starts, click Next.

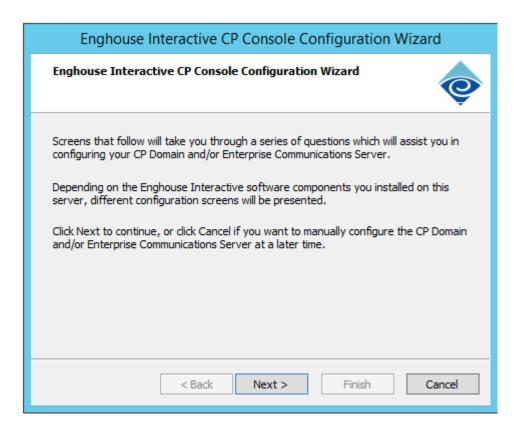

4. When prompted, enter the password AC123456.

| Enghouse        | Interactive CP Console Configuration Wizard                                              |
|-----------------|------------------------------------------------------------------------------------------|
| Enterprise Comm | unications Server found                                                                  |
|                 | cations Server software has been detected on this server.<br>ormation needed to connect. |
| Username:       | Admin                                                                                    |
| Password:       | 1                                                                                        |
|                 |                                                                                          |
|                 |                                                                                          |
|                 |                                                                                          |
|                 | < <u>B</u> ack <u>N</u> ext > Finish Cancel                                              |

5. Click **Finish** when the configuration completes.

| Enghouse Interactive CP Console Configuration Wizard                                                      |
|----------------------------------------------------------------------------------------------------|
| Configuration complete                                                                                    |
| The Configuration Wizard is complete. Click Finish to begin using the Enghouse<br>Interactive CP Console. |
| < <u>B</u> ack <u>N</u> ext > Finish Cancel                                                               |

# 6 Installing the Voca License

AudioCodes provides a license to use Voca. You can obtain a "finger print" file from the server that you want to install Voca on. This file is sent to AudioCodes so that a license file can be created and sent back to the customer.

- All licenses have virtual machine clone protection. If there is any change in the Virtual MAC address, CPU characteristics or UUID, the license protection procedure is enabled and you will need to repeat the licensing process.
  - After you upgrade to Version 8.0.1 or later, you need to issue and re-install the Voca new license. Enghouse and TTS software licenses are not affected by the upgrade.

#### > To install the Voca License:

- 1. Log in to Voca by navigating to https://<IP Address> in your Chrome browser.
- 2. To get the Administrator credentials, please contact your AudioCodes representative.

| Superadmin@voca   | nom.com     |
|-------------------|-------------|
| ≙                 | 2           |
| Login 🔿           | rei English |
| orgot your passwo | - 41        |

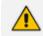

The default Administrator credentials should be modified after installation.

 On the Licensing page (Configuration > Licensing), click Get finger print. A finger print file is created on your server.

| -i <b>ļi</b> -Ņ | VOCQ<br>lybr Talan weders 198                            |          |                                           |
|-----------------|----------------------------------------------------------|----------|-------------------------------------------|
| ሌ               | Providers                                                | >        | Licensing                                 |
| ☑               | Services                                                 | >        | ÷                                         |
| Ш               | Reports                                                  | >        | ≡ Get finger print                        |
| аш              | перона                                                   | í        | Get finger print                          |
| Jg              | Users                                                    | >        |                                           |
|                 |                                                          |          |                                           |
| - 69            | Configuration                                            | ~        | ≡ Set license                             |
| <b>\$</b>       | Configuration Template Settings                          | <b>~</b> | E Set license                             |
| <b>®</b>        |                                                          |          |                                           |
| <b>8</b>        | Template Settings                                        |          | Choose File No file chosen                |
| <b>8</b>        | Template Settings<br>Email Settings<br>High Availability |          | Choose File No file chosen                |
| <b>®</b>        | Template Settings<br>Ernail Settings                     |          | Choose File No file chosen<br>Set license |

This is a sample finger print file:

```
<?xml version="1.0" encoding="UTF-8" ?>
<hasp_info>
<host_fingerprint type="SL-AdminMode" crc="3221380611">
MXhJSQFckT56GhQoANLK9xg1ZSSoakVMDiHoBmr2ABIUbcKJmYANwKUqfIJVoG
7hBFIKSQCE2nY9aApcMhzQatAAGFuWbUB3ZTIkuwShGCArcBTwqhGEqAyIMqMB
jPBhiRdQoGtCRJoaA0BiFkaBgApcu1NYDAmAG+kwliU=</host_fingerprint
>
<host_fingerprint type="SL-UserMode" vendorid="94011"
crc="1655718058">
MnhJSYGMDFU0IJUYDWCElcOgmkFxJpCSbWgMAIlpzmeGADUJR602DBIAN7J4W7
EqcMWQyFFgoABIKyAV5ubKfMjgCpgdQtANuKcUuRGUqBwIGYYNwKWaQwGvKpA1
OQEknSQAQi0IAwygAtbOEaB6NADGltYNAgCuRJ8M14AVB2QFAHpcEA==</host
_fingerprint>
</hosp_info>
```

- 4. Send the finger print file to AudioCodes.
- 5. When you have received your License file from AudioCodes, copy it to your server.
- 6. Click Choose File to select your license.

| Agile VAcas and Fred VA |                              |   |                            |
|-------------------------|------------------------------|---|----------------------------|
| ሌ                       | Providers                    | > | Licensing                  |
| ☑                       | Services                     | > | ≡ Get finger print         |
| Ш                       | Reports                      | > | = Get finger print         |
| <u> </u>                | Users                        | > | are miller brune           |
| \$                      | Configuration                | ~ | ≡ Set license              |
|                         | Template Settings            | > | Choose File No file chosen |
|                         | Email Settings               |   | Set license                |
|                         | High Availability            |   | ≡ Total licenses           |
|                         |                              |   | Total licenses: 0          |
|                         | Web Access Login Restriction |   |                            |

7. Select the license file name, and then click **Open**.

| Organize 🔻 New folder                                                                                                    | 5.                                     |                                |                     |           |           |       |             | • 🔟 🔞    |
|----------------------------------------------------------------------------------------------------|----------------------------------------|--------------------------------|---------------------|-----------|-----------|-------|-------------|----------|
| Favorites  Favorites  Constraints  Constraints  Favorites  Favorites Favorites  Favorites  Favorites  Favorites  Favorites  Favorites Favorites  Favorites  Favorites Favorites  Favorites  Favorites  Favorites  Favorites  Favorites  Favorites  Favorites  Favorites Favorites  Favorites  Favorites Favorites  Favorites  Favorites  Favorites Favorites Favorites Favorites Favor | Contacts<br>Contacts<br>Saved<br>Games | Desktop<br>Deschop<br>Searches | Documents<br>Videos | Downloads | Favorites | Links | Music       | Pictures |
| File n                                                                                                    | iame:                                  |                                |                     |           |           |       | File (.v2c) | Cancel   |

8. In the Set License window, click **Set license** to activate your Voca license.

| Agia Volazi endezi 200 |                              |   |                                  |
|------------------------|------------------------------|---|----------------------------------|
| ஃ                      | Providers >                  |   | Licensing                        |
| ☑                      | Services >                   |   | ≡ Get finger print               |
| Ш                      | Reports >                    |   |                                  |
| <u>)</u> 6             | Users >                      |   | Get finger print                 |
| ø                      | Configuration                | ~ | ≡ Set license                    |
|                        | Template Settings            |   | Choose File No file chosen       |
|                        | Email Settings               |   | Set license                      |
|                        | High Availability            |   |                                  |
|                        |                              |   | Total licenses Total licenses: 0 |
|                        | Web Access Login Restriction |   |                                  |

**9.** After you have set the license, the total number of licenses should be displayed on the screen.

| i <b>li</b> y | VOCO<br>yla Visu uvako 200   |                            |
|---------------|------------------------------|----------------------------|
| አ             | Providers >                  | icensing                   |
| J             | Services >                   | ≡ Get finger print         |
| ď             | Reports >                    |                            |
| Jg            | Users >                      | Get finger print           |
| \$            | Configuration ~              | ≡ Set license              |
|               | Template Settings            | Choose File No file chosen |
|               | Email Settings               | Set license                |
|               | High Availability            | - 7 - 1 8                  |
|               |                              | ≡ Total licenses           |
|               | Web Access Login Restriction |                            |

#### This is an example of what a license file looks like.

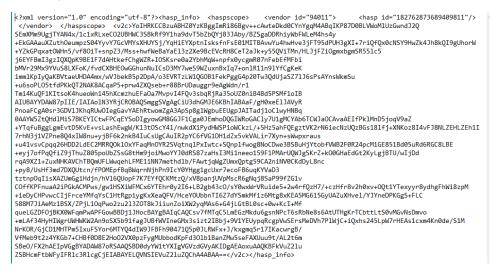

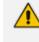

After you upgrade to Version 8.0.1 or later, you need to issue and re-install the new Voca license.

#### ➤ To install the Voca License after upgrade:

- 1. Navigate to http://127.0.0.1:1947 on your Chrome browser.
- 2. Click Sentinel Keys.

| of Gemalto Sentinel ACC: | Sentinel K × +            |                  |                    |
|--------------------------|---------------------------|------------------|--------------------|
| ← → C (i) 127            | 2.0.0.1:1947/_int_/device | es.html          |                    |
| gemalto <sup>×</sup>     |                           |                  |                    |
| Options                  | Sentinel Keys             | Available o      | n win-7laqqajmlts  |
| Sentinel Keys            | # Location                | Vendor           | Key ID             |
| Products                 | 1 Local                   | 94011<br>(94011) | 499444128609102601 |
| Features<br>Sessions     |                           | (34011)          |                    |

- 3. Send the **Key ID** number for the local server to AudioCodes.
- 4. When you have received your License file from AudioCodes, copy it to your server and apply the Voca license using the Voca Web interface (License.htm).

## > To install the Voca License after virtual machine cloning:

| gemalto <sup>×</sup>             |                                                                   |
|----------------------------------|-------------------------------------------------------------------|
| Options                          | Products Available on WIN-7LAQQAJMLTS                             |
| Sentinel Keys                    | # Product Name                                                    |
| Products<br>Features<br>Sessions | 1 Voca IVR ASR 2020<br>Disabled due to: Cloning (Hardware Change) |

- 1. Clean the cloned license by removing the old V2C file.
  - a. Stop Sentinel LDK License Manager service.
  - Den C:\Program Files (x86)\Common Files\SafeNet Sentinel\Sentinel
     LDK\installed\94011 and remove all V2C files.
  - c. Start the Sentinel LDK License Manager service.
- 2. Repeat the license procedure (see Installing the AC Voca License.htm)

# 7 Installing Third-Party Licenses

In addition to the previous section that explains how to install the Voca license, you must also install the Enghouse Interactive license and a relevant Text to Speech license. This section first describes how to install Enghouse Interactive licenses. Once you have completed this installation, you must then install and configure an appropriate Text to Speech license.

## **Installing Enghouse Interactive License**

You can install the Enghouse Interactive license. Once this has been installed, you must also install the Control Panel and CT Connect Media Gateway licenses.

## ➤ To install the Enghouse Interactive License:

- **1.** Run the Envox License Utility application from *C*:\*Program Files* (*x86*)\*Enghouse Interactive*\*CP*\*CPLicensingUtility.exe*.
- 2. Verify your System ID number and send it to AudioCodes.

| Co Enghous         | e Interactive CP Licensing Utility | - 🗆 X          |
|--------------------|------------------------------------|----------------|
| System Information | I                                  | Mode           |
| System ID:         | 3882402690                         |                |
| System ID type:    | NIC MAC address                    | Active license |

Enghouse Interactive has two licenses that you need to install:

- Control Panel License
- CT Connect Media Gateway License

## **Installing Control Panel License**

Once you have received your Control Panel license back from AudioCodes, see Installing Enghouse Interactive License above Paragraph Verify your System ID number and send it to AudioCodes. above, and continue with the following procedure.

#### > To install the Control Panel License:

- 1. Copy the licenses to C:\NSC\License\.
- 2. Run the Envox License Utility application from C:\Program Files (x86) \Enghouse Interactive\CP\CPLicensingUtility.exe.
- 3. On the Enghouse Interactive CP Licensing Utility screen, click Load license.

| Enghous            | e Interactive CP Lic | ensing Utility | / | <b>_</b> □ ×   |
|--------------------|----------------------|----------------|---|----------------|
| System Information |                      |                |   | Mode           |
| System ID:         | 3882402690           |                | 1 |                |
| System ID type:    | NIC MAC address      |                | 1 |                |
| -,,,               |                      |                | 1 | Active license |
| License data       |                      |                |   |                |
| System ID:         | 3882402690           |                |   |                |
| License type:      | Evaluation           |                | ] |                |
| Expiration date:   | 3/31/2019            |                | ] |                |
| User name:         | AudioCodes           |                | * |                |
| Company name:      | AudioCodes           |                | * |                |
|                    | * Mandatory fields   |                |   |                |
| Features:          |                      |                |   |                |
| Feature            |                      | Quantity       |   | Create request |
| CP Engine Cha      | nnels                |                |   | Load license   |
| Hardware C         | hannels              | 0              |   | Load license   |
| IP Channels        | ;                    | 4              |   |                |
| Station Cha        | nnels                | 0              |   | Apply license  |
| Software Cl        | nannels              | 0              |   | hppsy license  |

4. Browse to the license file location, and then select the CP\_import.XML license file.

| Э             |                | Load License File          | е |                   | ×       |
|---------------|----------------|----------------------------|---|-------------------|---------|
| Look in:      | 🎉 License      |                            | * | G 🛊 📁 🛄 -         |         |
| (Alia         | Name           | •                          |   | Date modified     | Туре    |
| 2             | CP_import      | taml                       |   | 9/20/2018 5:09 AM | XML Doo |
| Recent places |                |                            |   |                   |         |
|               |                |                            |   |                   |         |
| Desktop       |                |                            |   |                   |         |
| All the       |                |                            |   |                   |         |
|               |                |                            |   |                   |         |
| Libraries     |                |                            |   |                   |         |
| 1             |                |                            |   |                   |         |
| This PC       |                |                            |   |                   |         |
| inis PC       |                |                            |   |                   |         |
|               | <              | ш                          |   |                   |         |
| Network       | 6              |                            |   |                   | 3       |
|               | File name:     | CP_import.xml              |   | ~                 | Open    |
|               | Files of type: | License files ("xml;".cem) |   | ¥                 | Cancel  |

- 5. Click Open.
- 6. On the Enghouse Interactive System Information screen, click **Apply License**; a confirmation message box appears informing you that the license has been applied successfully.

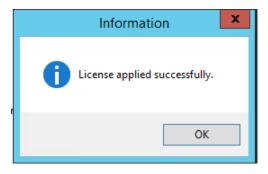

7. Click OK.

## Installing CT Connect Media Gateway License

Once you have received your CT Connect Media Gateway license back from AudioCodes (see <u>Installing Enghouse Interactive License</u>), verify your System ID number, and then send it to your AudioCodes representative. Continue with the following procedure.

## > To install the CT Connect Media Gateway License:

**1.** Copy the Enghouse CT Connect Media Gateway License XML file to C:\Program Files (x86)\Enghouse Interactive\CTI Connect\Licenses.

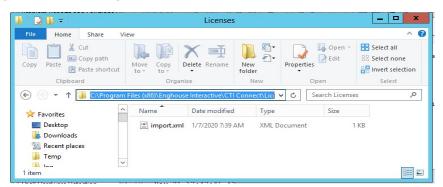

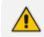

The filename must be named import.xml.

2. Restart the server to complete the license installation.

# Installing Text-to-Speech Engine

The following describes how to install the Acapela Text to Speech engine.

## Acapela non-Hebrew Text to Speech

• This installation is only applicable for non-Hebrew text to speech.

The license key is dependent on your server's MAC address.

## > To install the Acapela Text-to-Speech license:

- 1. Verify the server MAC address.
  - a. Enter "cmd" in the Run dialog box, and then click **OK**.

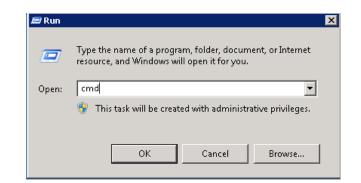

b. Enter "ipconfig/all".

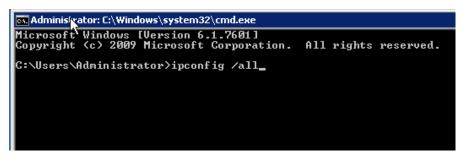

 Find the Intel<R> 82579LM Gigabit Network Adapter, and then send the MAC address ("Physical Address") to AudioCodes.

|                                                                                                    | Administrator: Command Prompt                                                                | □ X       |
|----------------------------------------------------------------------------------------------------|----------------------------------------------------------------------------------------------|-----------|
| n #2                                                                                                   |                                                                                              | nnectio 🦯 |
| on<br>Physical Address                                                                                 | : Intel(R) 82579LM Gigabit Network Co                                                        | onnecti   |
| Autoconfiguration Enabled<br>Link-local IPv6 Address<br>IPv4 Address<br>Subnet Mask<br>Default Gateway | : Yes<br>: fe80::e56a:fd8c:5175:1fcax13(Prefer<br>: 10.21.20.120(Preferred)<br>: 255.255.0.0 |           |
| DNS Servers                                                                                            | 10.1.10                                                                                      |           |
| Ethernet adapter Local Area                                                                            | Connection 1:                                                                                |           |
| Media State                                                                                            | : Media disconnected<br>Suffix . :<br>: Intel <r> 82574L Gigabit Network Cor</r>             | nnectio   |
| Physical Address                                                                                       | : 00-90-8F-88-00-92                                                                          | $\sim$    |

- **3.** AudioCodes will send you the license key.
- 4. Open the Windows Start menu, and then in the 'Search' field, enter "Acapela TTS Server Control Center".
- 5. Select it in the Search results.

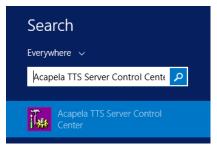

6. On the Acapela TTS Server Control Center screen, click Server configuration.

| 0                    | Acapela TTS Server Control Center                                                                                                    |
|----------------------|----------------------------------------------------------------------------------------------------|
| Client configuration | Server configuration  Server configuration  Server configuration File  C:\ProgramData\Acapela Group\Acapela TTS Server\Corf\acatel_arv.corf  C:\ProgramData\Acapela Group\Acapela TTS Server\Corf\acatel_arv.corf  COmmand Pot 6665  Command Pot 6665  LICENSE SYSTEM / VEV DEMORE  MACIDKEY  Coopy MACID license string here>  CONFIGURATION  Configuration  Configuration  Catch server exceptions  Catch TTS exceptions  www.acapela-group.com |
|                      | OK Cancel Apply Help                                                                                                    |

- 7. Under the License System/Key Device group, select MACIDKEY.
- 8. Copy the received license key into the key string field.
- 9. Click Apply, and then OK.
- 10. Configure the Acapela Telecom TTS Service:
  - a. Open Administrative Tools > Services.
  - b. Open Acapela Telecom TTS Service Properties.
  - c. From the 'Startup type' drop-down list, select Automatic.
  - d. Click Start.
  - e. Click OK.

| Acapela Te              | lecom T  | TS Service    | Properties (L   | ocal Comp      | outer)             | ×      |
|-------------------------|----------|---------------|-----------------|----------------|--------------------|--------|
| General                 | Log On   | Recovery      | Dependencie     | s              |                    |        |
| Service n               | ame:     | Acapela Te    | elecom TTS      |                |                    |        |
| Display na              | ame:     | Acapela Te    | elecom TTS Se   | ervice         |                    |        |
| Descriptio              | n:       | Acapela Te    | elecom TTS se   | erver in servi | ice mode           | 0      |
| Path to ex<br>"C:\Progr |          |               | ela Group \Aca  | pela TTS Se    | erver\Bin\acatel   | _sn    |
| Startup ty              | pe:      | Automatic     |                 |                |                    | $\sim$ |
| Service s               | tatus:   | Running       |                 |                |                    | _      |
| Sta                     | art      | Stop          | •               | Pause          | Resume             |        |
| You can<br>from here    |          | ne start para | meters that app | oly when yo    | u start the servic | e      |
| Start para              | ameters: |               |                 |                |                    |        |
|                         |          |               | ОК              | Cano           | el App             | bly    |

# 8 Configuring SBC Settings for Voca

This section describes how to configure the Voca, on the SBC side.

- Coder settings
- Delayed offer SDP settings
- Terminate OPTIONS request
- Alternate routing settings

## **Coder Settings**

Voca only supports G.711U-law and G.711A-law coders.

These coders should be configured in the **Allowed Audio Coder Group** in the IP Profile of the Voca SIP entity on the SBC.

If the PBX system doesn't support **G.711U-law** and/or **G.711A-law** coders, i.e., the coders do not exist in the SDP offer of the incoming SIP message, the coders should be configured in **Extension Coders Group** in the IP Profile of the Voca SIP entity.

## **Delayed Offer SDP Settings**

Voca doesn't support incoming SIP messages without the SDP offer.

If an incoming SIP message doesn't have the SDP offer, the 'Remote Delayed Offer Support' field should be set as **Not Supported** in the IP Profile of the Voca SIP entity.

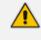

For the Remote Delayed Offer Support function, you need to assign extension coders in the IP Profile of the Voca SIP entity as discussed above.

## **Terminating SIP OPTIONS Requests**

To terminate SIP OPTIONS messages at the SBC device (i.e., to handle them locally), create a routing rule with the following settings:

| Source IP Group:     | ANY          |
|----------------------|--------------|
| Request Type:        | OPTIONS      |
| Destination Type:    | Dest Address |
| Destination Address: | Internal     |

## **Alternative Routing Settings**

When Voca does not respond, or responds with a SIP error, create the alternative routing setting and redirect the call to customer's extension.

# 9 Installing Signed Certificates on the IIS

To configure Voca to work with HTTPS, you must first install a valid signed certificate.

Use the following procedures to install the certificate on the Internet Information Server (IIS).

# Managing Certificates in the MMC Snap-in

You can manage certificates in the MMC Snap-in.

## > To manage certificates in the MMC Snap-in:

- 1. Open the Command Prompt window.
- 2. Enter MMC and then press ENTER.

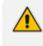

To view certificates in the local machine store, you must be set up as an Administrator.

| Command Prompt -                                     | × |
|------------------------------------------------------|---|
| Microsoft Windows [Version 10.0.14393]               | ^ |
| (c) 2016 Microsoft Corporation. All rights reserved. |   |
| U:/>MMC                                              |   |
|                                                      |   |
|                                                      |   |
|                                                      |   |
|                                                      |   |
|                                                      |   |
|                                                      |   |
|                                                      |   |
|                                                      |   |
|                                                      |   |
|                                                      |   |
|                                                      |   |
|                                                      |   |
|                                                      |   |
|                                                      |   |
|                                                      | ~ |

3. On the Console Root, click File > Add/Remove Snap.

| Console1 - [Console Root]                      |                     |                       |              | – 🗆 × |
|------------------------------------------------|---------------------|-----------------------|--------------|-------|
| File Action View Favorites Window ♦ ♦ □ □ Book | Help                |                       |              | _ 8 × |
| ← →                                            | Name                |                       | Actions      |       |
|                                                |                     |                       | Console Root | •     |
|                                                | I here are no items | to show in this view. | More Actions | •     |
|                                                |                     |                       |              |       |
|                                                |                     |                       |              |       |
|                                                |                     |                       |              |       |
|                                                |                     |                       |              |       |
|                                                |                     |                       |              |       |
|                                                |                     |                       |              |       |
|                                                |                     |                       |              |       |
|                                                |                     |                       |              |       |
|                                                |                     |                       |              |       |
|                                                |                     |                       |              |       |
|                                                |                     |                       |              |       |
|                                                |                     |                       |              |       |
|                                                |                     |                       |              |       |
|                                                |                     |                       |              |       |
|                                                |                     |                       |              |       |
|                                                |                     |                       |              |       |

- 4. From the File menu, choose Add/Remove Snap In.
- 5. In the 'Available snap-ins', select **Certificates**.

| nap-in                | Vendor        | ^ | Console Root  | Edit Extensions   |
|-----------------------|---------------|---|---------------|-------------------|
| ActiveX Control       | Microsoft Cor |   |               | _                 |
| Authorization Manager |               |   |               | <u>R</u> emove    |
| Certificates          | Microsoft Cor |   |               |                   |
| Component Services    |               |   |               | Move Up           |
| Computer Managem      |               |   |               |                   |
| Device Manager        | Microsoft Cor |   |               | Move <u>D</u> own |
| Disk Management       | Microsoft and |   | <u>A</u> dd > |                   |
| -                     | Microsoft Cor |   |               |                   |
| Folder                | Microsoft Cor |   |               |                   |
| Group Policy Object   |               |   |               |                   |
|                       | Microsoft Cor |   |               |                   |
| IP Security Policy M  | Microsoft Cor |   |               |                   |
| Link to Web Address   |               |   |               | Advanced          |
|                       |               | × |               | Advanced          |

6. Click Add > to add snap-ins.

7. In the Certificates snap-in group, click the **Computer Account** option, and then click **Next**.

| Certificates snap-in                                                                                                    | × |
|----------------------------------------------------------------------------------------------------|---|
| This snap-in will always manage certificates for:<br><u>My</u> user account<br><u>Service account</u><br><u>Computer account</u> |   |
| < <u>B</u> ack <u>N</u> ext > Cancel                                                                                             |   |

You can select either **My user account** or **Service account** options. If you are not an Administrator of the computer, you can manage certificates only for your user account.

8. Click the Local computer option.

|                                                          |                                                                                  | ~ |
|----------------------------------------------------------|----------------------------------------------------------------------------------|---|
| Select the computer you wa                               | ant this snap-in to manage.                                                      |   |
| This snap-in will always ma                              | anage:                                                                           |   |
| Local computer: (the                                     | computer this console is running on)                                             |   |
| O Another computer:                                      | Browse                                                                           |   |
| Allo <u>w</u> the selected co<br>only applies if you say | omputer to be changed when launching from the command line. This ve the console. |   |
|                                                          |                                                                                  |   |
|                                                          |                                                                                  |   |
|                                                          |                                                                                  |   |
|                                                          |                                                                                  |   |
|                                                          |                                                                                  |   |
|                                                          |                                                                                  |   |
|                                                          |                                                                                  |   |

- 9. In the Select Computer dialog box, click Finish.
- 10. In the Add/Remove Snap-in dialog box, click OK.

**11.** In the Console Root window, click **Certificates (Local Computer)** to view the certificate stores for the computer.

| a Console1 - [Console Root\Certificates (Local Com |                                            | -                             | D X   |
|----------------------------------------------------|--------------------------------------------|-------------------------------|-------|
| File Action View Favorites Window He               | lp                                         |                               | - 8 × |
| 🗢 🏟 🙍 📅 🔯 🐻                                        |                                            |                               |       |
| 📔 Console Root                                     | Logical Store Name                         | Actions                       |       |
| > 🙀 Certificates (Local Computer)                  | Personal                                   | Certificates (Local Computer) |       |
|                                                    | Trusted Root Certification Authorities     | More Actions                  | •     |
|                                                    | Enterprise Trust                           |                               |       |
|                                                    | Intermediate Certification Authorities     | Preview Build Roots           | •     |
|                                                    | Trusted Publishers                         | More Actions                  | +     |
|                                                    | Untrusted Certificates                     |                               |       |
|                                                    | Third-Party Root Certification Authorities |                               |       |
|                                                    | Trusted People                             |                               |       |
|                                                    | Client Authentication Issuers              |                               |       |
|                                                    | AAD Token Issuer                           |                               |       |
|                                                    | Homegroup Machine Certificates             |                               |       |
|                                                    | Remote Desktop                             |                               |       |
|                                                    | Smart Card Trusted Roots                   |                               |       |
|                                                    | 🞬 SMS                                      |                               |       |
|                                                    | SPC .                                      |                               |       |
|                                                    | Trusted Devices                            |                               |       |
|                                                    | 🚆 Windows Live ID Token Issuer             |                               |       |
|                                                    |                                            |                               |       |
|                                                    |                                            |                               |       |
|                                                    |                                            |                               |       |
|                                                    |                                            |                               |       |
|                                                    |                                            |                               |       |
|                                                    |                                            |                               |       |
|                                                    |                                            |                               |       |
|                                                    |                                            |                               |       |
|                                                    |                                            |                               |       |
|                                                    |                                            |                               |       |
|                                                    |                                            |                               |       |
|                                                    |                                            |                               |       |
|                                                    |                                            |                               |       |
| Preview Build Roots store contains 1 certificate.  | 1                                          | 1                             |       |

- 12. To view certificates for your account, repeat steps 3 to 6. In step 7, instead of selecting Computer account, click My User account and repeat steps 8 to 10 (Optional step).
- From the File menu, choose Save or Save As. Save the console file for later reuse (Optional step).

# **Adding a Certificate**

- 1. Navigate to Console Root > Certificates (Local Computer) > Personal > Certificates.
- 2. On right pane, select All Tasks > Import.
- **3.** Follow the dialog to install the certificate.

# Selecting a Certificate in IIS Manager

You can select a certificate in the Internet Information Services (IIS) Manager.

## > To select a certificate in IIS Manager:

1. Open the IIS Manager.

| Connections  Connections    Connections | Default Web Site Home                                                                                                    | Actions Copiere Edit Permissions Edit Site Bindings Eindings Edits Settings                                                                                                    |
|-----------------------------------------|----------------------------------------------------------------------------------------------------|----------------------------------------------------------------------------------------------------|
|                                         | NET     .NET     .NET     .NET     .NET Profile     .NET Profile     .NET Roles     .NET Trust     .NET Users       Authorizat     Compliation     Pages     Globalization     .NET Profile     .NET Roles     .NET Roles     .NET Users       Image: Strings     Image: Strings     Image: Strings     Image: Strings     Image: Strings     .NET Views | View Applications<br>View Virtual Directories<br>Manage Web Site<br>Restart<br>Start<br>Scop                                                                                                    |
|                                         | ASP Authentic CGI Default Failed Handler HTTP ISAPI Filters CGI Default Failed Document Request Tra Mappings Respon Logging MIME Types Modules Output Request SSL Settings                                                                                                    | Browse Web Site   Browse '80 (http)  Advanced Settings  Configure Failed Request Tracing Umits                                                                                                    |
|                                         | Caching Filtering Management                                                                                                    | Deploy (a)<br>Deploy (a)<br>Deploy |
|                                         | Configurat<br>Editor                                                                                                    | <ul> <li>Help<br/>Online Help</li> </ul>                                                                                                    |

- 2. Right-click the default site, and then choose Edit Site Bindings.
- 3. Select HTTPS binding (Port 443), and then click Edit.

| : | Directory<br>Browsing | Error Pages<br>Site Bindings    | Handler                      | НТТР   | HTTP    | Logging | MIME Types |                  | Edit Site<br>Bindings<br>Basic Settings<br>View Applications<br>w Virtual Director |
|---|-----------------------|---------------------------------|------------------------------|--------|---------|---------|------------|------------------|------------------------------------------------------------------------------------|
| 9 | SL Se                 | t Site Binding<br>Type:         | IP addre                     |        | P       | Port:   | 22         | Add<br>Edit      | Je Web Site<br>start<br>art                                                        |
|   |                       | https<br>Host name:             | <ul> <li>All Una:</li> </ul> | signed |         | ✓ 443   |            | Remove<br>Browse | bp<br>owse Web Site<br>pwse *:80 (http)<br>pwse *:443 (https)                      |
|   |                       | SSL certificate:<br>AcVocaLocal |                              |        | •<br>0K | View    | ancel      | Close            | vanced Settings<br>nfigure<br>nits<br>Gallery                                      |

4. From the 'SSL certificate' drop-down list, select the new certificate, and then click **OK**.

# 10 Enabling .NET Framework 3.5 on Windows

You can use Server Manager to enable .NET Framework 3.5. For more information, see Microsoft's guidelines <u>here</u>.

Before enabling .NET Framework 3.5, ensure that you have the following:

- Windows Server 2016
- Administrator user rights. The current user must be a member of the local Administrators group to add or remove Windows features.
- Target computers might need network access and rights to use either alternate sources or an Internet connection to use Windows Update.
- Installation media (only if you have no Internet connection to use Windows Update)

#### **To enable .NET Framework 3.5 on a Windows System:**

1. On the Server Manager page, click **Manage**, and then select **Add Roles and Features** to start the Add Roles and Features Wizard.

| <u> </u>     | Server Manager 📃 🗖 🗙 |            |            |        |      |      |       |             |                       |      |
|--------------|----------------------|------------|------------|--------|------|------|-------|-------------|-----------------------|------|
| €⊛∙          | •• Dashb             | oard       |            | - © I  |      | Mana | age   | Tools       | View                  | Help |
|              |                      |            |            |        |      |      |       |             | Features<br>and Featu |      |
| 🔛 Dashboard  |                      | WELCOME TO | O SERVER M | ANAGER |      |      | Add   | Servers     |                       |      |
| Local Server |                      |            |            |        |      | -    | Creat | te Server ( | Group                 |      |
| All Servers  | c :                  |            | 6          | Config | gure |      | Serve | er Manage   | er Propert            | ies  |

2. On the Before you Begin page, click Next.

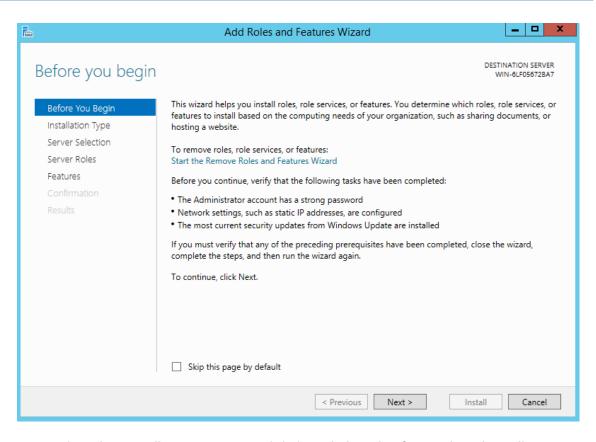

3. On the Select Installation Type page, click the Role-based or feature-based installation option, and then click Next.

| <b>b</b>                                                                                                    | Add Roles and Features Wizard | _ <b>D</b> X                                                                |
|----------------------------------------------------------------------------------------------------|-------------------------------|-----------------------------------------------------------------------------|
| Select installation<br>Before You Begin<br>Installation Type<br>Server Selection<br>Server Roles<br>Features<br>Confirmation<br>Results |                               | DESTINATION SERVER<br>WIN-6LF056728A7<br>aning physical computer or virtual |
|                                                                                                    | < Previous Next >             | Install Cancel                                                              |

4. On the Selection Destination Server page, select the target server, and then click Next.

| 2                                                            | Add Roles and Features Wizard                                                                                                    |      |                                       |  |  |  |  |  |  |
|--------------------------------------------------------------|----------------------------------------------------------------------------------------------------|------|---------------------------------------|--|--|--|--|--|--|
| Select destinatio                                            | n server                                                                                                    |      | DESTINATION SERVER<br>WIN-6LF05672BA7 |  |  |  |  |  |  |
| Before You Begin<br>Installation Type<br>Server Selection    | Select a server or a virtual hard disk on which to install roles and features.  Select a server from the server pool  Select a virtual hard disk                                                                                                    |      |                                       |  |  |  |  |  |  |
| Server Selection<br>Server Roles<br>Features<br>Confirmation | Select a virtual hard disk Server Pool Filter:                                                                                                    |      |                                       |  |  |  |  |  |  |
| Results                                                      | Name     IP Address     Operating System       WIN-6LF05672BA7     10.31.2.170     Microsoft Windows Server 2012 R2 Standard                                                                                                    |      |                                       |  |  |  |  |  |  |
|                                                              | 1 Computer(s) found                                                                                                    |      |                                       |  |  |  |  |  |  |
|                                                              | 1 Computer(s) found<br>This page shows servers that are running Windows Server 2012, and that have been added by using the<br>Add Servers command in Server Manager. Offline servers and newly-added servers from which data<br>collection is still incomplete are not shown. |      |                                       |  |  |  |  |  |  |
|                                                              |                                                                                                    | < Pr | evious Next > Install Cancel          |  |  |  |  |  |  |

5. On the Select Server Roles page, click Next.

| <b>a</b>                                                                                                    | Add Roles and Features Wizard                                                                                                    |                                                                                                    |
|----------------------------------------------------------------------------------------------------|----------------------------------------------------------------------------------------------------|----------------------------------------------------------------------------------------------------|
| Select server roles<br>Before You Begin<br>Installation Type<br>Server Selection<br>Server Roles<br>Features<br>Confirmation<br>Results | Select one or more roles to install on the selected server. Roles           Active Directory Certificate Services           Active Directory Domain Services           Active Directory Federation Services           Active Directory Lightweight Directory Services           Active Directory Rights Management Services           Active Directory Rights Management Services | Description Active Directory Certificate Services (AD CS) is used to create certification authorities and related role services that allow you to issue and manage certificates used in a variety of applications. |
|                                                                                                    | Remote Access     Remote Desktop Services                                                                                                    | v                                                                                                    |
|                                                                                                    | < Previous No                                                                                                    | ext > Install Cancel                                                                                                    |

6. On the Select Features page, select the '.Net Framework 3.5 Features' check box, and then click **Next**.

| 2                                                                       | Add Roles and Features Wizard                                                                                                    |                                                                                                    |
|-------------------------------------------------------------------------|----------------------------------------------------------------------------------------------------|----------------------------------------------------------------------------------------------------|
| Select features                                                         |                                                                                                    | DESTINATION SERVER<br>WIN-6LF05672BA7                                                                                                    |
| Before You Begin                                                        | Select one or more features to install on the selected server.                                                                                                    |                                                                                                    |
| Installation Type                                                       | Features                                                                                                    | Description                                                                                                    |
| Server Selection<br>Server Roles<br>Features<br>Confirmation<br>Results | Image: NET Framework 3.5 Features         Image: NET Framework 4.5 Features (2 of 7 installed)         Image: NET Framework 4.5 Features (2 of 7 installed)         Image: NET Framework 4.5 Features | .NET Framework 3.5 combines the<br>power of the .NET Framework 2.0<br>APIs with new technologies for<br>building applications that offer<br>appealing user interfaces, protect<br>your customers' personal identity<br>information, enable seamless and<br>secure communication, and provide<br>the ability to model a range of<br>business processes. |
|                                                                         | < Previous Next :                                                                                                    | > Install Cancel                                                                                                    |

7. On the Confirm Installation Selections page, click Install.

On the Confirm Installation Selections page, a warning is displayed asking *Do you need to specify an alternate source path?*. If the target computer does not have access to Windows Update, click the **Specify an alternate source path** link to specify the path to the *\sources\sxs* folder on the installation media and then click **OK**. After you have specified the alternate source, or if the target computer has access to Windows Update, click the **X** next to the warning, and then click **Install**.

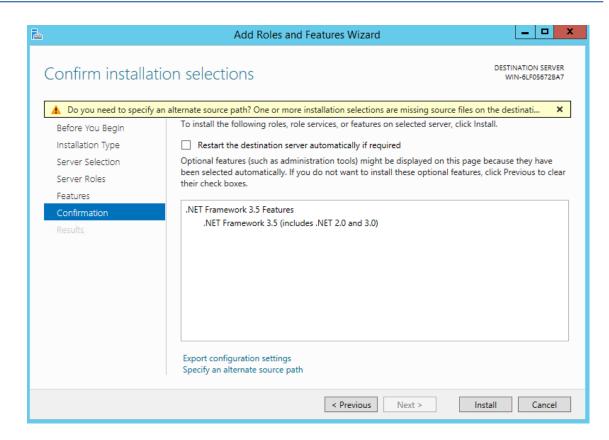

# **11 Configuring WebRTC**

WebRTC is an AudioCodes SBC feature and allows up to three concurrent WebRTC sessions, as part of the AudioCodes SBC license.

For support of more sessions, contact your AudioCodes representative.

For more information, you can download the following:

- Mediant Software SBC User's Manual
- Adding Click-to-Call Widget to an Existing Web Page (video)

# 12 Installing Enghouse CTIC (Media Gateway) Application

The Enghouse CTIC (Media Gateway) application is removed by the installer during the upgrade procedure from Voca Version 8.0.2 to Voca Version 8.4.0.

The procedure below describes how to install and configure the Enghouse CTIC (Media Gateway) application.

> To install and configure the Enghouse CTIC (Media Gateway) application:

Backup the CTIC (Media Gateway) license before running the upgrade procedure. The license can be found in C:\Program Files (x86)\Enghouse Interactive\CTI Connect\Licenses.

 Assign the IP address of the Voca server in the MG configuration file template. The C:\Voca\_8.4.0\Enghouse CTIC\CTC\_MG\_Conf\conf\vars.xml file is copied by the script in the MG directory after the installation procedure.

| → This PC → Syster | n (C:) > Voca_8.4.0 > Enghouse CTIC > CTC_MG_Conf > conf                                                                                                 |  |  |  |  |
|--------------------|----------------------------------------------------------------------------------------------------|--|--|--|--|
| Name               | Date modified Type Size                                                                                                    |  |  |  |  |
| autoload_configs   | 8/4/2021 12:47 PM File folder                                                                                                    |  |  |  |  |
| 📊 dialplan         | C:\Voca_8.4.0\Enghouse CTIC\CTC_MG_Conf\conf\vars.xml - Notepad++ [Administrator]                                                                        |  |  |  |  |
| sip_profiles       |                                                                                                    |  |  |  |  |
| freeswitch         | [] 🖶 🖻 🖻 🕞 🎧 🛔 ¼ 🛍 🛅 🤿 ⊂   📾 🆕 🔍 🔍 🖳 🔤 💷 🔊   🗉 📀   🔍 🖗                                                                                                   |  |  |  |  |
| mime.types         |                                                                                                    |  |  |  |  |
|                    |                                                                                                    |  |  |  |  |
|                    | 52 <x-pre-process cmd="set" data="external_sip_port=5060"></x-pre-process><br>53 <x-pre-process cmd="set" data="external tls port=5061"></x-pre-process> |  |  |  |  |
|                    | 54 <x-pre-process cmd="set" data="external ssl enable=false"></x-pre-process>                                                                            |  |  |  |  |
|                    | 55 <x-pre-process cmd="set" data="external ssl dir=\$\${base dir}/conf/ssl"></x-pre-process>                                                             |  |  |  |  |
|                    | 56 <x-pre-process cmd="set" data="local ip v4=10.10.10.10"></x-pre-process>                                                                              |  |  |  |  |
|                    | 57 //include>                                                                                                    |  |  |  |  |

2. Right-click on the C:\Voca\_8.4.0\Enghouse CTIC\CTI\_Connect\_Install.bat file and then select **Run as Administrator**.

| 🔒 > This PC > S | ystem (C:) > Voca_8.4.0 > | Enghouse CTIC $\rightarrow$ |
|-----------------|---------------------------|-----------------------------|
| Name            | ^                         | Date modified               |
| CTC_MG_Conf     |                           | 8/4/2021 12:47 PM           |
| cti_connect     |                           | 12/14/2020 1:36 PM          |
| CTI_Connect_I   | nstall                    | 8/4/2021 12·54 PM           |
|                 | Open                      |                             |
|                 | Edit                      |                             |
|                 | Print                     |                             |
| •               | Run as administrator      |                             |
|                 | 7-Zip                     | >                           |

**3.** Wait for the installation to finish.

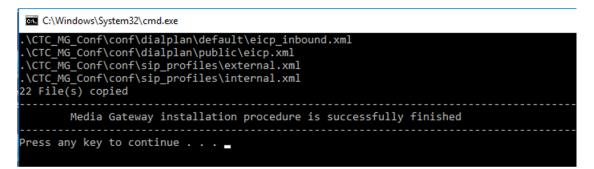

- 4. Assign the Voca user credential to the following services:
  - Enghouse Interactive CTI Connect Server
  - Enghouse Interactive Media Gateway

| Enghouse Interactive CTI Connect Server Properties (Local Comput $	imes$ |                                                                 |          |              |  |  |  |  |  |
|--------------------------------------------------------------------------|-----------------------------------------------------------------|----------|--------------|--|--|--|--|--|
| General                                                                  | Log On                                                          | Recovery | Dependencies |  |  |  |  |  |
| Log on                                                                   | Log on as:                                                      |          |              |  |  |  |  |  |
|                                                                          | Local System account     Allow service to interact with desktop |          |              |  |  |  |  |  |
| This                                                                     | This account: .\voca     Browse                                 |          |              |  |  |  |  |  |
| Pas                                                                      | Password:                                                       |          |              |  |  |  |  |  |
| Confirm password:                                                        |                                                                 |          |              |  |  |  |  |  |
|                                                                          |                                                                 |          |              |  |  |  |  |  |

- 5. Copy the license file to C:\Program Files (x86)\Enghouse Interactive\CTI Connect\Licenses.
- **6.** Restart the server.

# 13 Upgrading from Voca Version 8.0.1 to Voca Version 8.4.0

The upgrade procedure fails when you try to upgrade Voca Version 8.0.1 (primary or secondary) to Voca Version 8.4.0 (primary or secondary).

This does not occur when upgrading from Voca Version 8.0.1 (standalone) to Voca Version 8.4.0 (standalone).

## > To fix this upgrade problem:

- 1. Unzip and install Orca MSI editor C:\Voca\_8.4.0\DLL Fix 8.0.2\.
- 2. Open C:\Windows\Installer\.
- 3. Right-click on the Name column, and then click More.

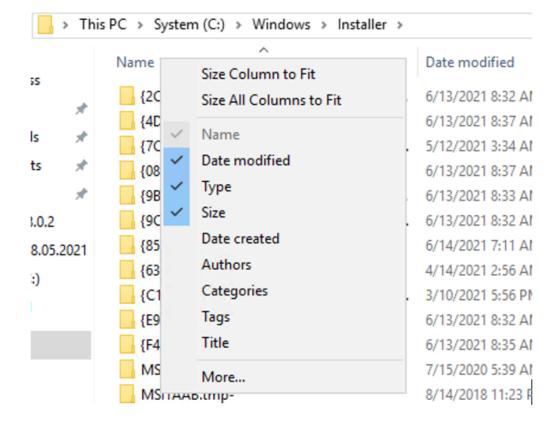

4. Select the 'Subject' check box, and then click **OK**.

| Start date        | ▲ Move L | In |
|-------------------|----------|----|
| State             | PROVE C  | γP |
| State or province | Move Do  | wn |
| Station call sign | Show     |    |
| Station name      | 0101     |    |
| Status            | Hide     |    |
| Status            |          |    |
| Store             |          |    |
| Street            |          |    |
| ✓ Subject         |          |    |
| Subject distance  |          |    |
| Suffix            |          |    |
| Summary           |          |    |
| Support link      | ~        |    |

- 5. Arrange the files by size, and then find the file with the Voca subject name.
- 6. Right-click on this file, and then select Edit with Orca.

| Name     | Date modified      | Туре                                      | Size       | Subject                                 |
|----------|--------------------|-------------------------------------------|------------|-----------------------------------------|
| 😼 11e957 | 6/14/2021 9:09 AM  | Windows Installer                         | 305,419 KB | CTI Connect                             |
| 🔂 11e969 | 11/10/2020 9:43 AI | Windows Installer                         | 164,670 KB | A distribution based on the OpenJDK sou |
| 11327    | 11/2/2020 5:17 AM  | Windows Installer                         | 44,912 KB  | VMware Tools                            |
| 🔂 11e90b | 5/28/2019 3:07 PM  | Windows Installer                         | 28,908 KB  | MySQL Workbench                         |
| 🔀 11e95f | 1/22/2018 12:01 PM | Windows Installer                         | 21,584 KB  | Microsoft Sync Framework 2.1 SDK (x64)  |
| 👘 11e97a | 1/10/2021 11 40 40 | a her her her her her her her her her her | 13,255 KB  | Voca                                    |
| 🔂 11e913 | Install            | aller                                     | 11,892 KB  | MySQL Connector Net 6.9.7               |
| 🔂 11e90f | Repair             | aller                                     | 11,076 KB  | MySQL Connector/ODBC                    |
| 🛃 11e971 | Uninstall          | aller                                     | 6,128 KB   | IIS URL Rewrite Module 2                |
| e8ccc    | Edit with Orca     | aller                                     | 1,866 KB   | Orca - an MSI\MSM table editor.         |

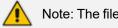

Note: The filename may be different than the one on the screen.

- 7. Find the Binary table.
- 8. Find PswManagedCA.X64.dll, and then double-click Binary Data.

| Tables               | ^ | Name               |                | Data            |                |
|----------------------|---|--------------------|----------------|-----------------|----------------|
| ActionText           |   | WixCA              |                | [Binary Data]   |                |
| AdminExecuteSequence |   | ScaSchedule        |                | [Binary Data]   |                |
| AdminUlSequence      |   | ScaExecute         |                | [Binary Data]   |                |
| AdvtExecuteSequence  |   | PswManagedCA.X64.  | dll            | [Binary Data]   |                |
| AppSearch            |   | PswManagedCA.X86.  | dll            | [Binary Data]   |                |
| Binary               |   | PanelSwCustomActio | ns.dll         | [Binary Data]   |                |
| Certificate          |   | WixFirewallCA      |                | [Binary Data]   |                |
| CertificateHash      |   | llsSchedule        |                | [Binary Data]   |                |
| Component            |   | llsExecute         |                | [Binary Data]   |                |
| CreateFolder         |   |                    |                |                 |                |
| CustomAction         |   | Edit Binar         | y Stream       |                 | ×              |
| Directory            |   |                    |                |                 |                |
| DrLocator            |   | Filename           | 1.2\DLL Fi     | x - 8.0.2\PswMa | nagedCA.X64.dl |
| Environment          |   |                    |                |                 |                |
| Error                |   | Action             |                |                 | Browse         |
| Feature              |   | Action             |                |                 |                |
| FeatureComponents    |   | Re                 | ad binary fro  | m filename      |                |
| File                 |   | OW                 | te binary to f | filename        | 01/            |
| FileShare            |   |                    | te binary to   | liename         | ОК             |
| FileSharePermissions |   |                    |                |                 | Cancel         |
| Group                |   |                    |                |                 | Cancer         |
| llsAppPool           |   |                    |                |                 |                |

- 9. Select the Choose Read binary from filename option.
- 10. Browse to the C:\Voca\_8.4.0\DLL Fix 8.0.2/PswManagedCA.X64.dll, and then click OK.
- **11.** Click **OK** to overwrite the contents of the stream.

| Orca |                           |                              | ×                 |
|------|---------------------------|------------------------------|-------------------|
| 1    | This will ov<br>Continue? | rerwrite the current content | ts of the stream. |
|      |                           | ОК                           | Cancel            |

12. Do the same editing for PswManagedCA.X86.dll and PanelSwCustomActions.dll.

| Tables               | ^ | Name                                      | Data                     |
|----------------------|---|-------------------------------------------|--------------------------|
| ActionText           |   | WixCA                                     | [Binary Data]            |
| AdminExecuteSequence |   | ScaSchedule                               | [Binary Data]            |
| AdminUlSequence      |   | ScaExecute                                | [Binary Data]            |
| AdvtExecuteSequence  |   | PswManagedCA.X64.dll                      | [Binary Data]            |
| AppSearch            |   | PswManagedCA.X86.dll                      | [Binary Data]            |
| Binary               |   | PanelSwCustomActions.dl                   | II [Binary Data]         |
| Certificate          |   | WixFirewallCA                             | [Binary Data]            |
| CertificateHash      |   | llsSchedule                               | [Binary Data]            |
| Component            |   | llsExecute                                | [Binary Data]            |
| CreateFolder         |   |                                           |                          |
| CustomAction         |   | Edit Binary Stream                        | 2                        |
| Directory            |   |                                           |                          |
| DrLocator            |   | Filename 22/DLL Fix - 8                   | 8.0.2\PswManagedCA.X86.d |
| Environment          |   |                                           |                          |
| Error                |   |                                           | Browse                   |
| Feature              |   | Action                                    |                          |
| FeatureComponents    |   | Read binary from file                     | ename                    |
| File                 |   | C nead binary non in                      |                          |
| FileShare            |   | <ul> <li>Write binary to filen</li> </ul> | ame OK                   |
| FileSharePermissions |   |                                           |                          |
| Group                |   |                                           | Cancel                   |
| llsAppPool           |   |                                           |                          |

| Tables               | ^ | Name           |             | Data                   |                    |
|----------------------|---|----------------|-------------|------------------------|--------------------|
| ActionText           |   | WixCA          |             | [Binary Data]          |                    |
| AdminExecuteSequence |   | ScaSchedule    |             | [Binary Data]          |                    |
| AdminUlSequence      |   | ScaExecute     |             | [Binary Data]          |                    |
| AdvtExecuteSequence  |   | PswManagedCA.) | (64.dll     | [Binary Data]          |                    |
| AppSearch            |   | PswManagedCA.) | (86.dll     | [Binary Data]          |                    |
| Binary               |   | PanelSwCustomA | ctions.dll  | [Binary Data]          |                    |
| Certificate          |   | WixFirewallCA  |             | [Binary Data]          |                    |
| CertificateHash      |   | llsSchedule    |             | [Binary Data]          |                    |
| Component            |   | IIsExecute     |             | [Binary Data]          |                    |
| CreateFolder         |   |                |             |                        |                    |
| CustomAction         |   |                | Edit Binary | Stream                 | >                  |
| Directory            |   |                |             |                        |                    |
| DrLocator            |   |                | Filename    | \DLL Fix - 8.0.2\Panel | SwCustomActions.dl |
| Environment          |   |                |             |                        |                    |
| Error                |   |                |             |                        | Browse             |
| Feature              |   |                | Action      |                        |                    |
| FeatureComponents    |   |                | Rear        | d binary from filename |                    |
| File                 |   |                |             |                        |                    |
| FileShare            |   |                | O Write     | e binary to filename   | OK                 |
| FileSharePermissions |   |                |             |                        |                    |
| Group                |   |                |             |                        | Cancel             |
| llsAppPool           |   |                |             |                        |                    |

**13.** Find the **PSW\_InstallUtil** table, and then set 'Bitness' to "**2**" for all services.

| Tables                          | ^ | File                      | Bitn |
|---------------------------------|---|---------------------------|------|
| FileSharePermissions            |   | ResourceManager.exe       | 2    |
| Group                           |   | FileSyncManagerManualID   | 2    |
| llsAppPool                      |   | FileSyncManagerAutoID     | 2    |
| llsWebAddress                   |   | ClusterManagerManualID    | 2    |
| llsWebApplication               |   | ClusterManagerAutomaticID | 2    |
| llsWebSite                      |   | LicenseManager.exe        | 2    |
| llsWebSiteCertificates          |   |                           |      |
| llsWebVirtualDir                |   |                           |      |
| InstallExecuteSequence          |   |                           |      |
| InstallUISequence               |   |                           |      |
| LaunchCondition                 |   |                           |      |
| LockPermissions                 |   |                           |      |
| Media                           |   |                           |      |
| MsiFileHash                     |   |                           |      |
| ODBCDataSource                  |   |                           |      |
| ODBCSourceAttribute             |   |                           |      |
| PSW_ExecOnComponent             |   |                           |      |
| PSW_ExecOnComponent_Environment |   |                           |      |
| PSW_ExecOnComponent_ExitCode    |   |                           |      |
| PSW_ExecOn_ConsoleOutput        |   |                           |      |
| PSW_FileRegex                   |   |                           |      |
| PSW_InstallUtil                 |   |                           |      |
| PSW_InstallUtil_Arg             |   |                           |      |

**14.** Save and close the Orca editor.

File Edit Tables Transform Tools View Help

| □☞■ 炎 № € 然 常 ☜ 邑 滅 3 |                           |      |
|-----------------------|---------------------------|------|
| Tables                | File                      | Bitn |
| ActionText            | ResourceManager.exe       | 2    |
| AdminExecuteSequence  | FileSyncManagerManualID   | 2    |
| AdminUlSequence       | FileSyncManagerAutoID     | 2    |
| AdvtExecuteSequence   | ClusterManagerManualID    | 2    |
| AppSearch             | ClusterManagerAutomaticID | 2    |
| Binary                | LicenseManager.exe        | 2    |
| Certificate           |                           |      |
| CertificateHash       |                           |      |

**15.** Run the Voca Version 8.4.0 upgrade procedure.

# 14 Enabling Music On Hold on Enghouse Control Panel

Music On Hold (MOH) is a feature that plays a recording of music when consultation transfers take place.

#### > To enable Music on Hold:

1. Copy the MOH.wav file to the %ProgramData%\Enghouse Interactive\Media Gateway\Sounds folder.

| le Home      | Share  | View                                   |                   |                 | ~        |
|--------------|--------|----------------------------------------|-------------------|-----------------|----------|
| → • ↑ 🚺      | C:\Pro | gramData\Enghouse Interactive\Media Ga | ateway∖Sounds ∨ Ō | Search Sounds   | م<br>ر   |
|              | ^      | Name                                   | Date modified     | Туре            | Size     |
| Quick access |        | alert                                  | 12/14/2020 12:32  | Wave Sound      | 903 KB   |
| E Desktop    | *      | alert                                  | 12/14/2020 12:32  | Windows Media A | 164 KB   |
| 🕂 Downloads  | *      | busy_tone                              | 12/14/2020 12:32  | Windows Media A | 185 KB   |
| Documents    | *      | мон                                    | 2/16/2020 1:02 PM | Wave Sound      | 501 KB   |
| Pictures     | *      | 🔊 ringing                              | 12/14/2020 12:32  | Windows Media A | 1,467 KB |
| This PC      |        | special_information_tone               | 12/14/2020 12:32  | Windows Media A | 248 KB   |
| 📃 Desktop    |        |                                        |                   |                 |          |
| Documents    |        |                                        |                   |                 |          |
| Downloads    |        |                                        |                   |                 |          |
| Music        |        |                                        |                   |                 |          |

2. Open the Enghouse Control Panel.

| Refresh: 2.0 s 🔤 🍘                       |   |                                                    |                         |  |
|------------------------------------------|---|----------------------------------------------------|-------------------------|--|
| Location: 💷 Media Gateway Driver         |   |                                                    |                         |  |
| iews                                     | × | Media Gateway Driver [WIN-7LAQO                    | AJMLTS]                 |  |
| WIN-7LAQQAJMLTS [Demonstration, Started] | P | roperty                                            | Value                   |  |
| Channels                                 |   | Server Name                                        | localhost               |  |
|                                          |   | Link Logical ID                                    | CTC_MG                  |  |
| Engine Settings                          |   | Network Type                                       | ncacn_ip_tcp            |  |
| Drivers                                  |   | Username                                           |                         |  |
| Media Gateway Driver                     |   | Password                                           |                         |  |
| Hardware Simulator Driver                |   | Use Authenticated RPC                              | Disabled                |  |
|                                          |   | Use Channels                                       | All                     |  |
| Software Channels Driver                 |   | Inbound/Outbound Extensions                        | EICP                    |  |
| Answering Channels                       |   | Inbound Extensions                                 |                         |  |
|                                          |   | Outbound Extensions                                |                         |  |
| System Logging                           |   | Auto-Start Dependent Services                      | Enabled                 |  |
| Resource Info                            |   | Stop Dependent Services on Link Down               | Both MG & CTIC services |  |
| 😥 🔧 Function Modules                     |   | SIP Fast Answer                                    | Disabled                |  |
| Language Modules                         |   | SIP rejection reason when all channels are busy    | 480                     |  |
| UoiceXML                                 |   | SIP rejection reason when all channels are stopped | 503                     |  |
| 🚊 🧬 Speech                               |   | ASR Buffer size (in bytes)                         | 3072                    |  |
| CIM                                      |   | Beep Tene File                                     | beep.wav                |  |
| HTTP Server                              |   | Transfer Music-on-Hold File                        | MOH.wav                 |  |
| 🗊 💑 Multi-Engine                         |   | Record Silence Level                               | 200                     |  |
| Elle Transfer                            |   | Default Prompt Format                              | ADPCM                   |  |
| Log View                                 |   | Default Streaming Format                           | mu-Law                  |  |
| Custom Views                             | ~ | Call Recording                                     | Disabled                |  |

- On right-pane, open the Media Gateway Driver properties and then, in the 'Transfer Music-on-Hold' field, enter the filename.
- 4. Right-click the server name, and then click **Restart CP Engine(s)**.

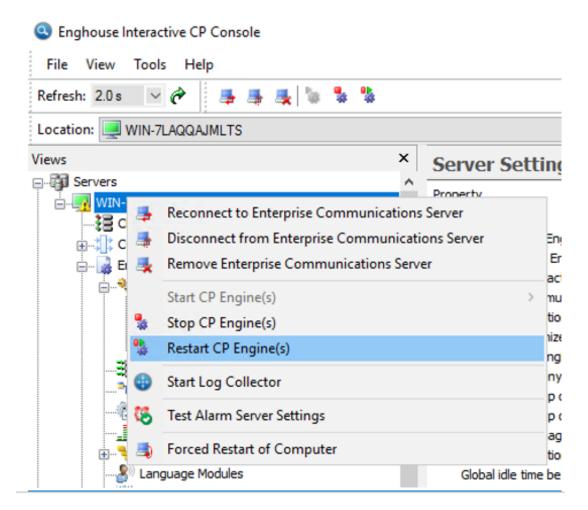

4. From the Restart Engine(s) options, select **Terminate and restart Engine(s)**, and then click **OK**.

| Enghouse Interactive CP Console                                                                                              | $\times$ |
|----------------------------------------------------------------------------------------------------|----------|
| Restart Engine(s) options<br>O Restart after channels go on-hook<br>O Restart immediately<br>Terminate and restart Engine(s) |          |
| Restart Telephony Server                                                                                                    |          |
| OK Cancel Help                                                                                                    |          |

5. In response to the following question, click **Yes**.

| Question                                                                                                    | >                                                                                                    | ĺ |
|----------------------------------------------------------------------------------------------------|----------------------------------------------------------------------------------------------------|---|
| "Terminate engine" is not a recommended action. It should be used only of options. Do you really want to terminate engine? | en the engine does not respond to any other command. You should first try to stop/restart engine using one of the first two |   |

This page is intentionally left blank.

## **International Headquarters**

1 Hayarden Street,

Airport City

Lod 7019900, Israel

Tel: +972-3-976-4000

Fax: +972-3-976-4040

AudioCodes Inc.

200 Cottontail Lane

Suite A101E

Somerset NJ 08873

Tel: +1-732-469-0880

Fax: +1-732-469-2298

Contact us: <a href="https://www.audiocodes.com/corporate/offices-worldwide">https://www.audiocodes.com/corporate/offices-worldwide</a> Website: <a href="https://www.audiocodes.com/">https://www.audiocodes.com/</a> Documentation Feedback: <a href="https://online.audiocodes.com/documentation-feedback">https://online.audiocodes.com/</a> peedback

©2021 AudioCodes Ltd. All rights reserved. AudioCodes, AC, HD VoIP, HD VoIP Sounds Better, IPmedia, Mediant, MediaPack, What's Inside Matters, OSN, SmartTAP, User Management Pack, VMAS, VoIPerfect, VoIPerfectHD, Your Gateway To VoIP, 3GX, VocaNom, AudioCodes One Voice, AudioCodes Meeting Insights, AudioCodes Room Experience and CloudBond are trademarks or registered trademarks of AudioCodes Limited. All other products or trademarks are property of their respective owners. Product specifications are subject to change without notice.

Document #: LTRT-23730

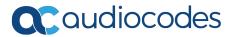